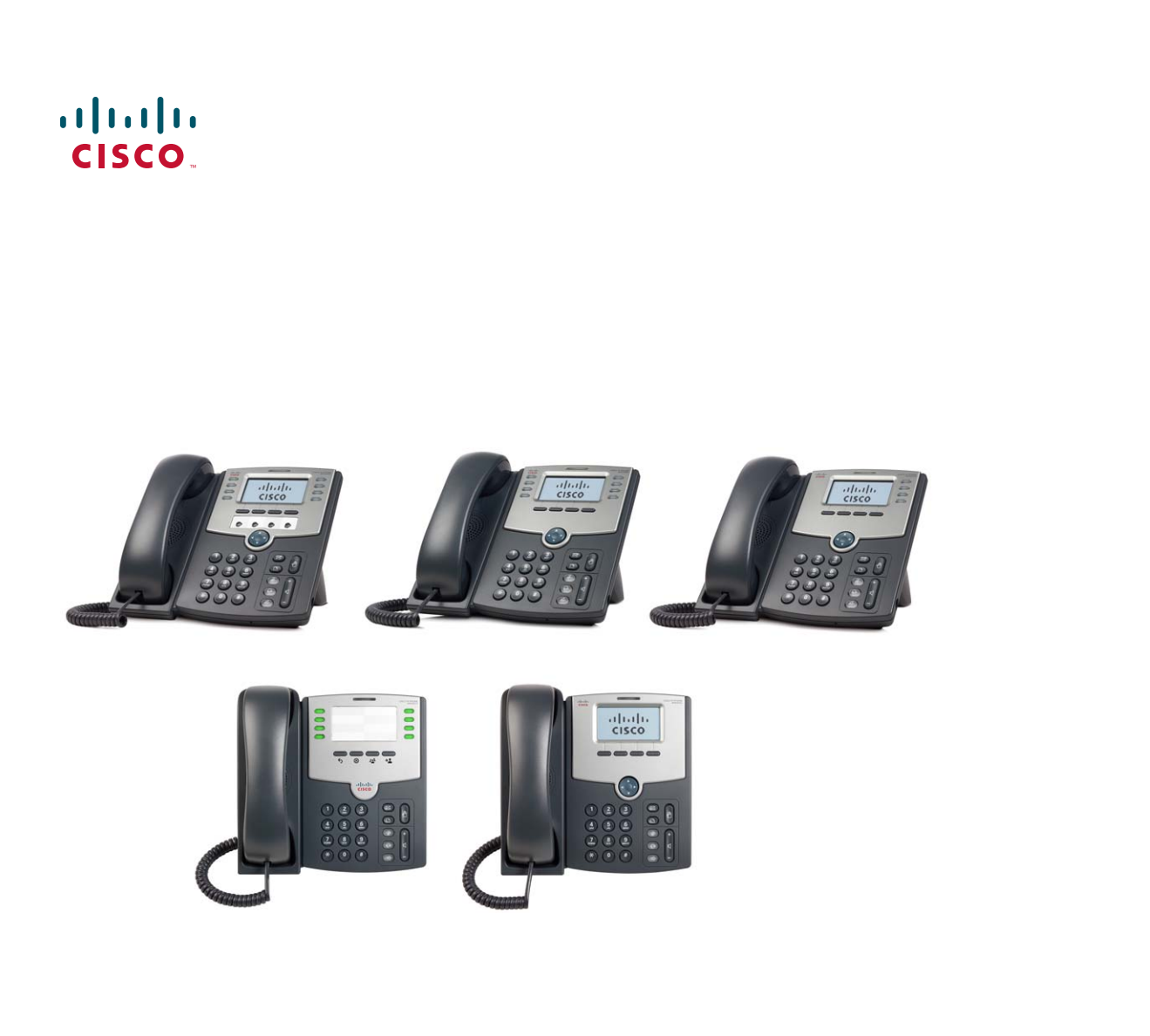

## **USER GUIDE**

## **Cisco Small Business**

SPA50X and SPA51X Series SPCP IP Phones Models SPA501G, SPA502G, SPA504G, SPA508G, SPA509G, SPA512G, and SPA514G

#### **Contents**

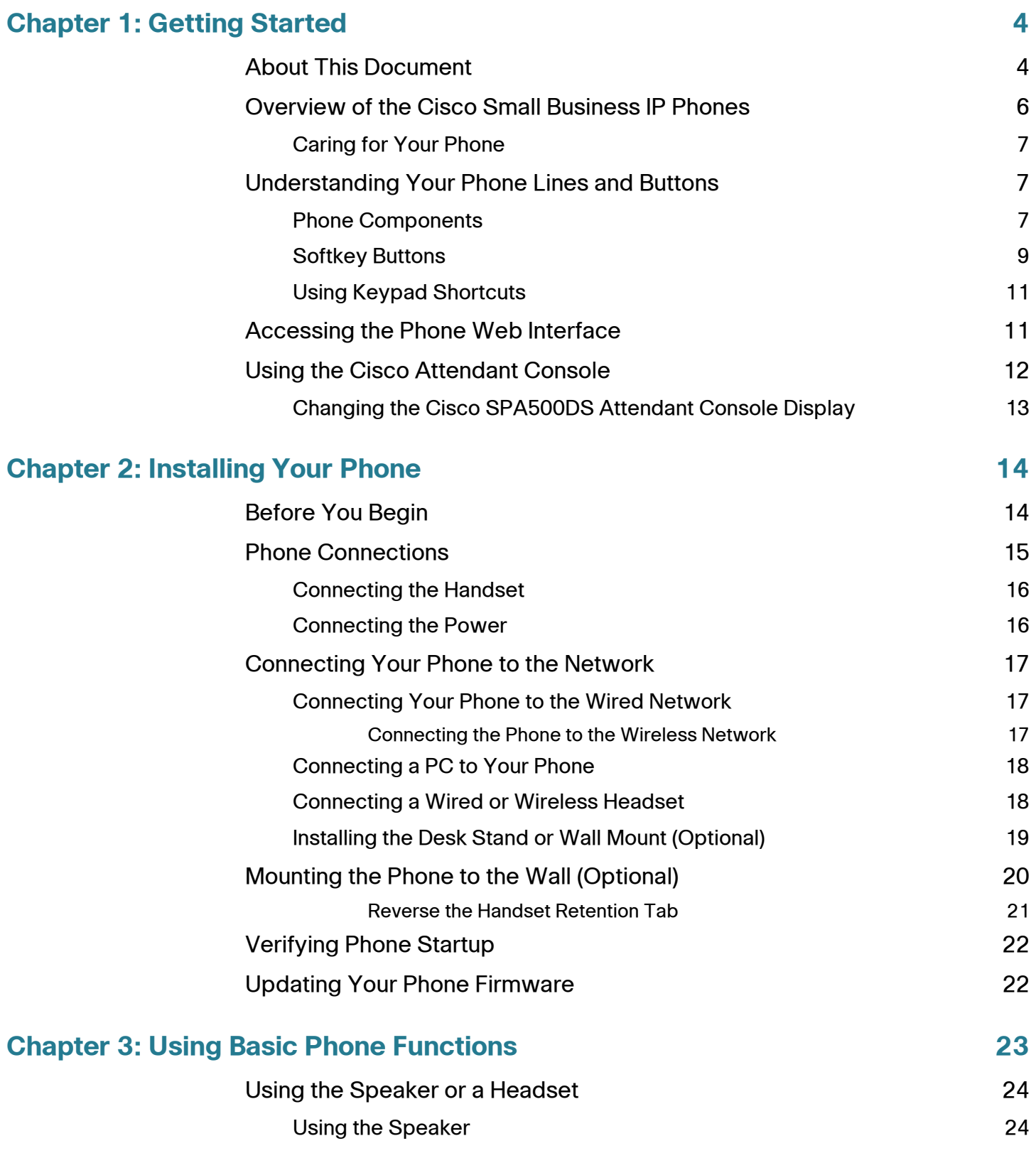

#### **Contents**

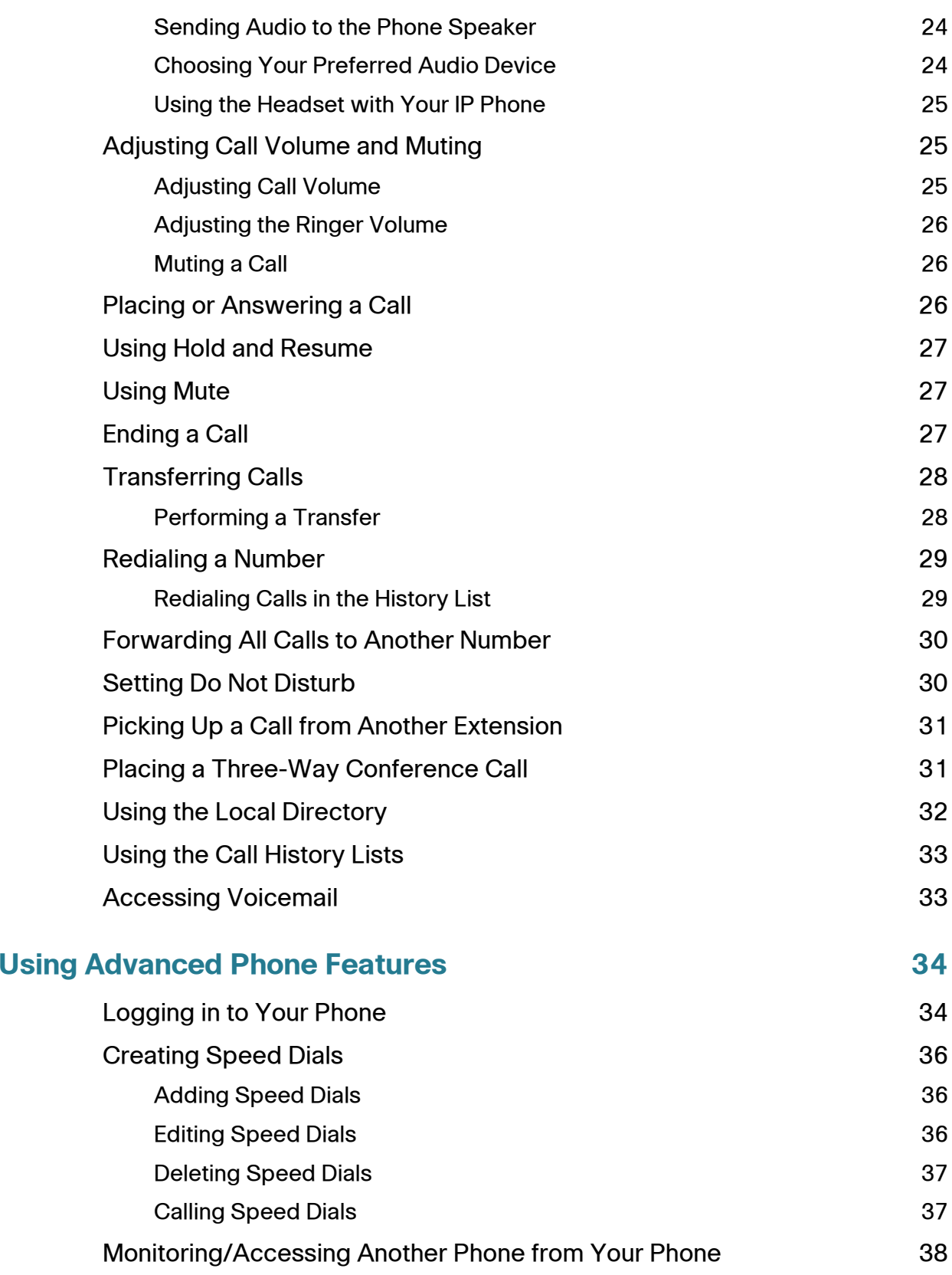

**Chapter 4:** 

#### **Contents**

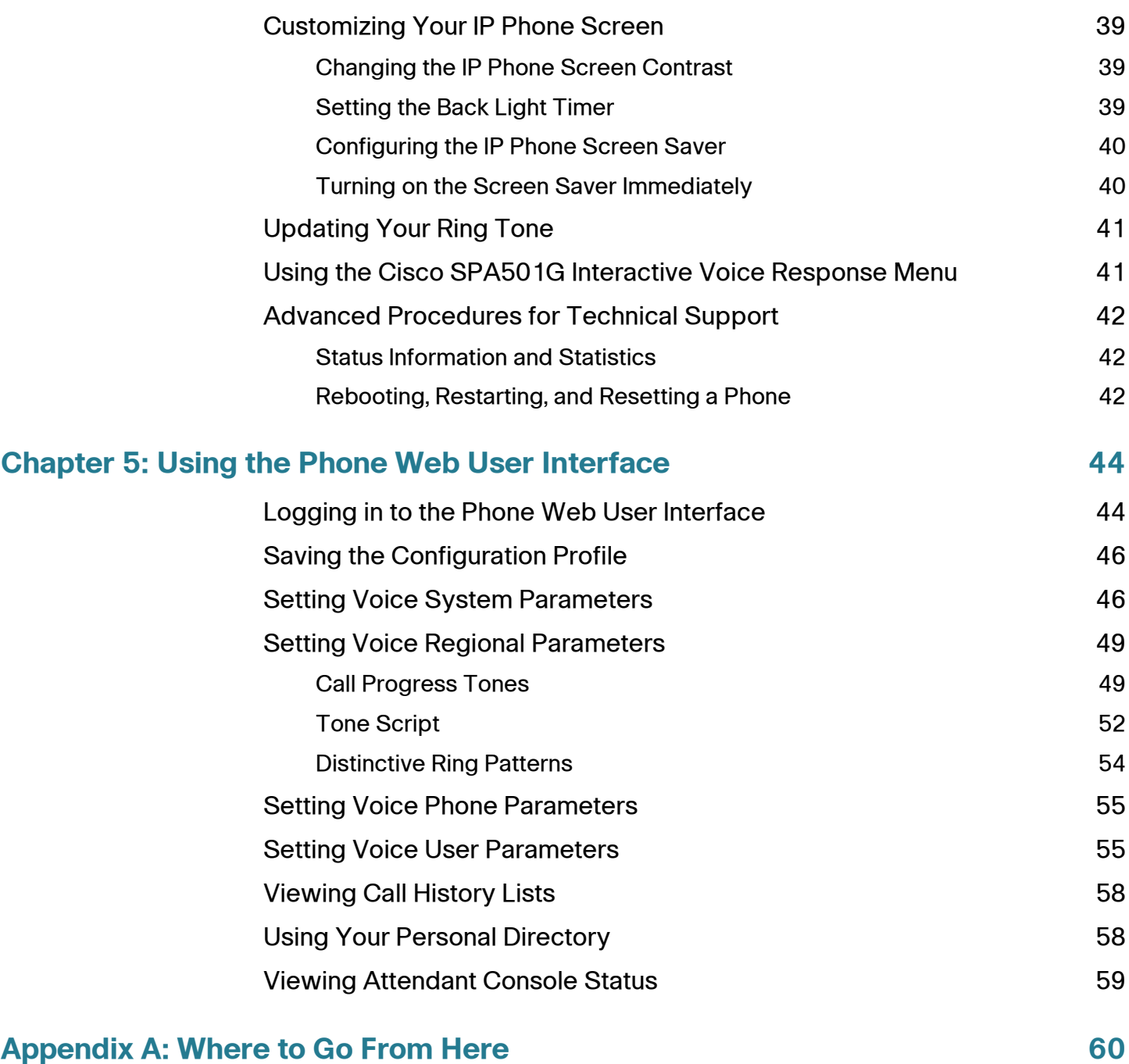

1

# <span id="page-4-0"></span>**Getting Started**

This chapter provides an overview of this document and basic information about your Cisco Small Business IP phone.

- **[About This Document, page 4](#page-4-1)**
- **[Overview of the Cisco Small Business IP Phones, page 6](#page-6-0)**
- **[Understanding Your Phone Lines and Buttons, page 7](#page-7-1)**
- **[Accessing the Phone Web Interface, page 11](#page-11-1)**
- **[Using the Cisco Attendant Console, page 12](#page-12-0)**

## <span id="page-4-1"></span>**About This Document**

This guide describes the concepts and tasks necessary to use and configure your Cisco Small Business IP Phone.

The Cisco Small Business IP Phone features vary, depending on the type of call control system that you are using. This document describes using the Cisco Small Business IP Phones with a SPCP phone **system, such as the Cisco Unified Communications 500 Series**. If you are using your Cisco Small Business IP Phone with a BroadSoft or Asterisk system, see the Cisco Small Business IP Phone SPA50X and SPA51X SIP IP Phone User Guide.

## **Organization**

This table describes the contents of each chapter in this document.

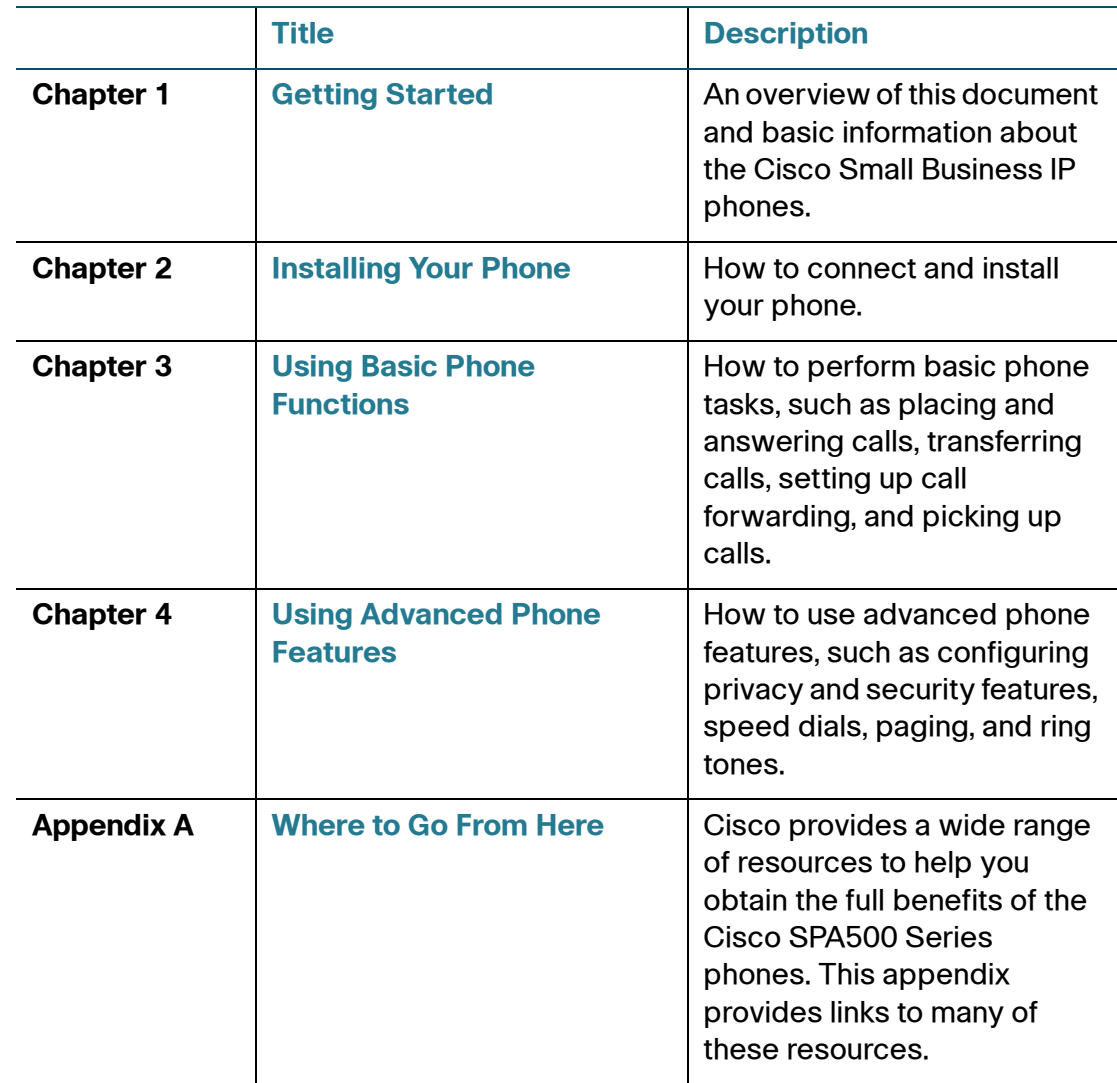

## <span id="page-6-0"></span>**Overview of the Cisco Small Business IP Phones**

The Cisco Small Business IP Phones are full-featured VoIP (Voice over Internet Protocol) phones that provide voice communication over an IP network. The phones provide traditional features, such as call forwarding, redialing, speed dialing, transferring calls, conference calling, and accessing voice mail. Calls can be made or received with a handset, headset or over a speaker. IP phones also have special features not available in traditional phones.

The Cisco Small Business IP phones contain Ethernet ports that allow them to be linked to the computer network. They also have Ethernet ports that allow a computer to be connected to the network through the IP phone.

Cisco Small Business IP phones require a separate power source. You can power the phones by connecting them to a switch that provides Power over Ethernet (PoE), or by using the optional a Cisco PA100 power adapter.

The following table shows the Cisco Small Business IP Phones covered in this document and their respective features:

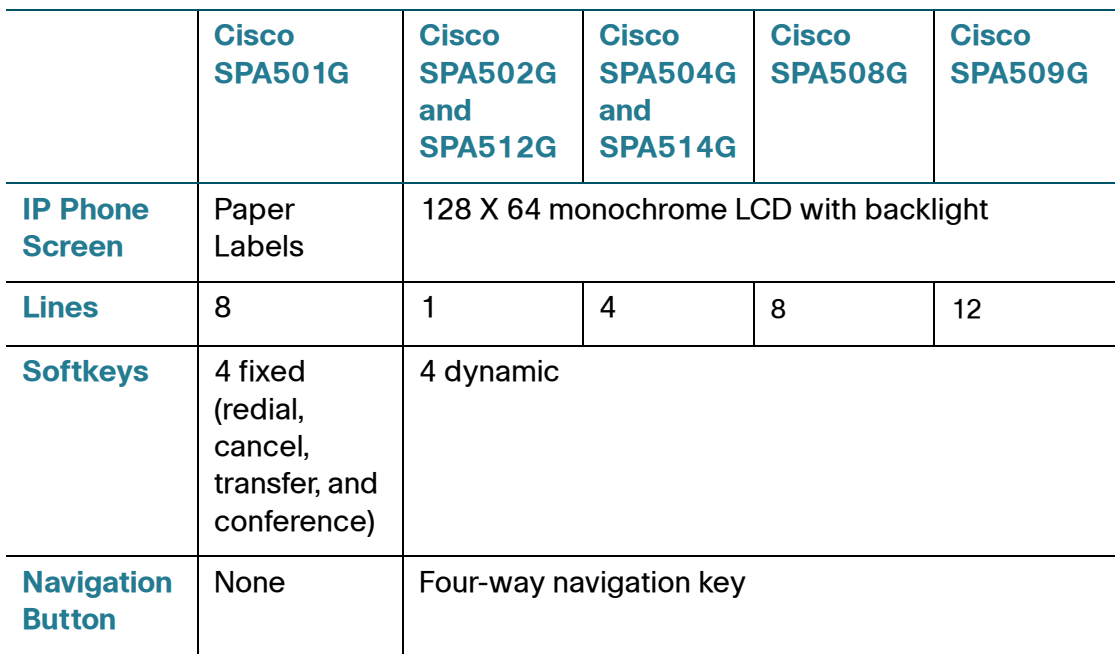

#### <span id="page-7-0"></span>**Caring for Your Phone**

The Cisco Small Business IP phones are electronic devices that should not be exposed to excessive heat, sun, cold, or water. To clean the equipment, wipe it with a slightly moistened paper or cloth towel. Do not spray or pour cleaning solution directly onto the device.

## <span id="page-7-1"></span>**Understanding Your Phone Lines and Buttons**

Use the following graphic and table to identify the parts of your phone.

#### <span id="page-7-2"></span>**Phone Components**

<span id="page-7-3"></span>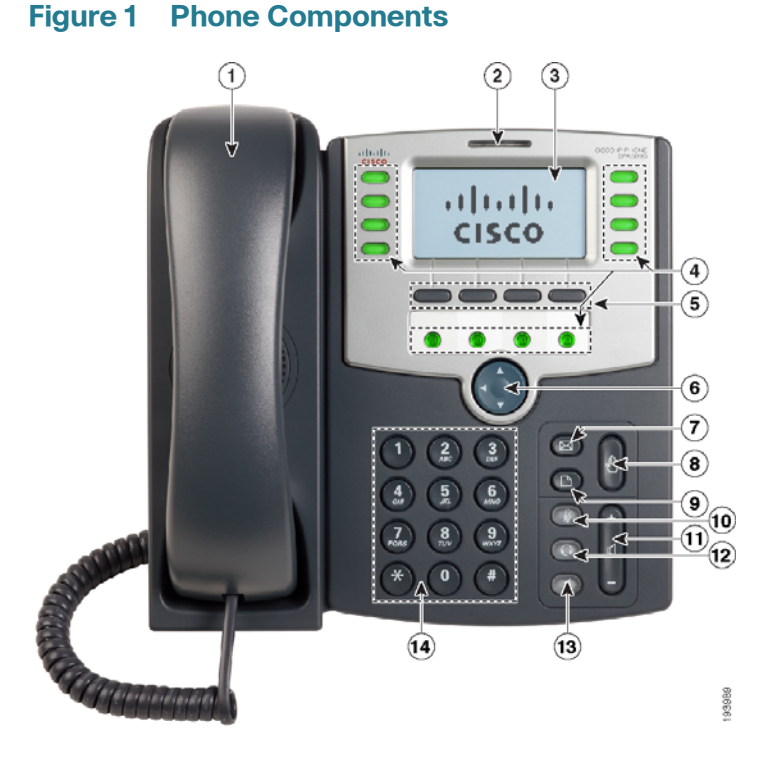

The Cisco SPA509G shown in **[Figure 1](#page-7-3)** illustrates most of the Cisco Small Business IP Phone physical features. Other models support different features. See the **["Overview of the Cisco Small Business IP Phones" section on page 6](#page-6-0)**.

#### Numbered objects in **[Figure 1](#page-7-3)** are described in the following table.

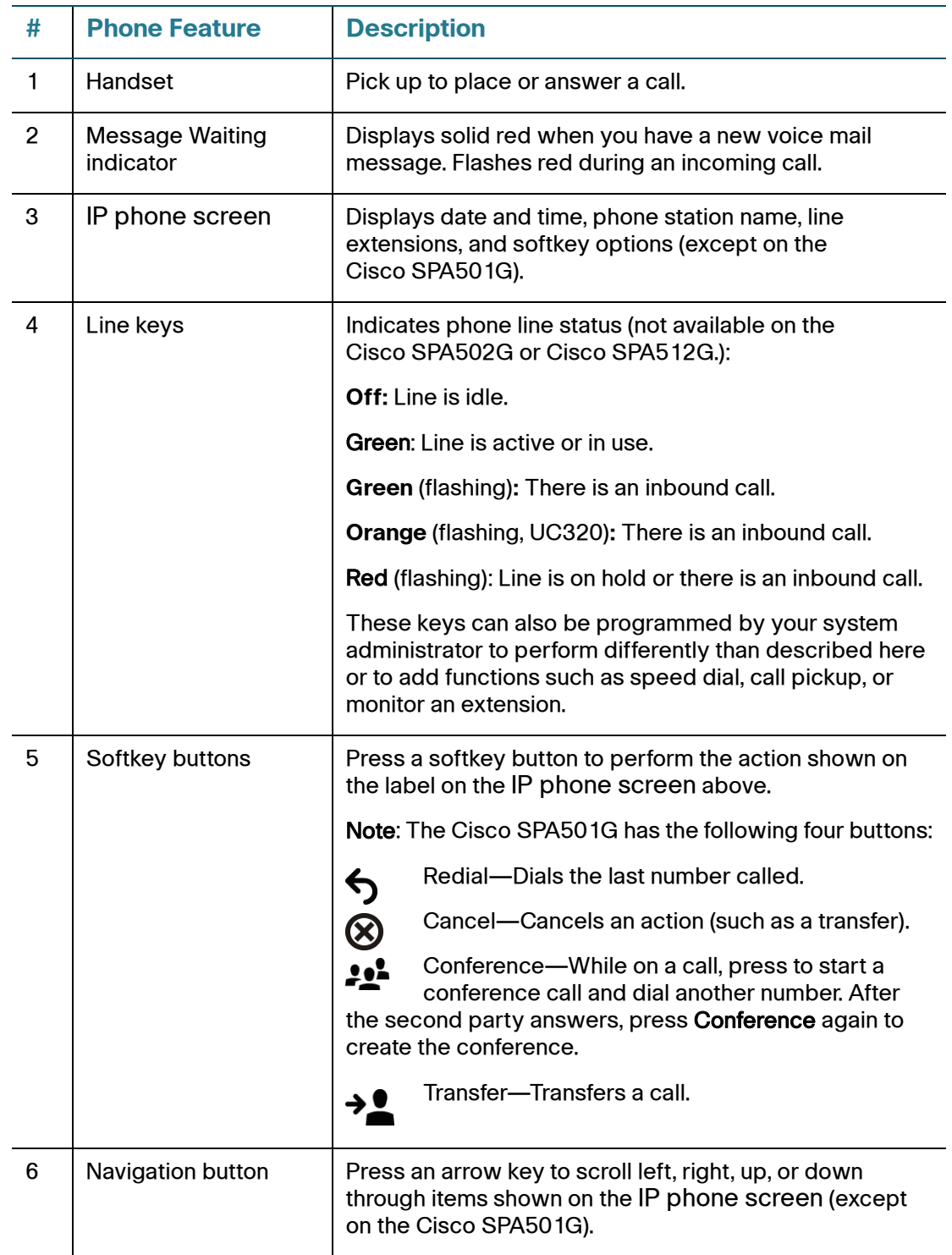

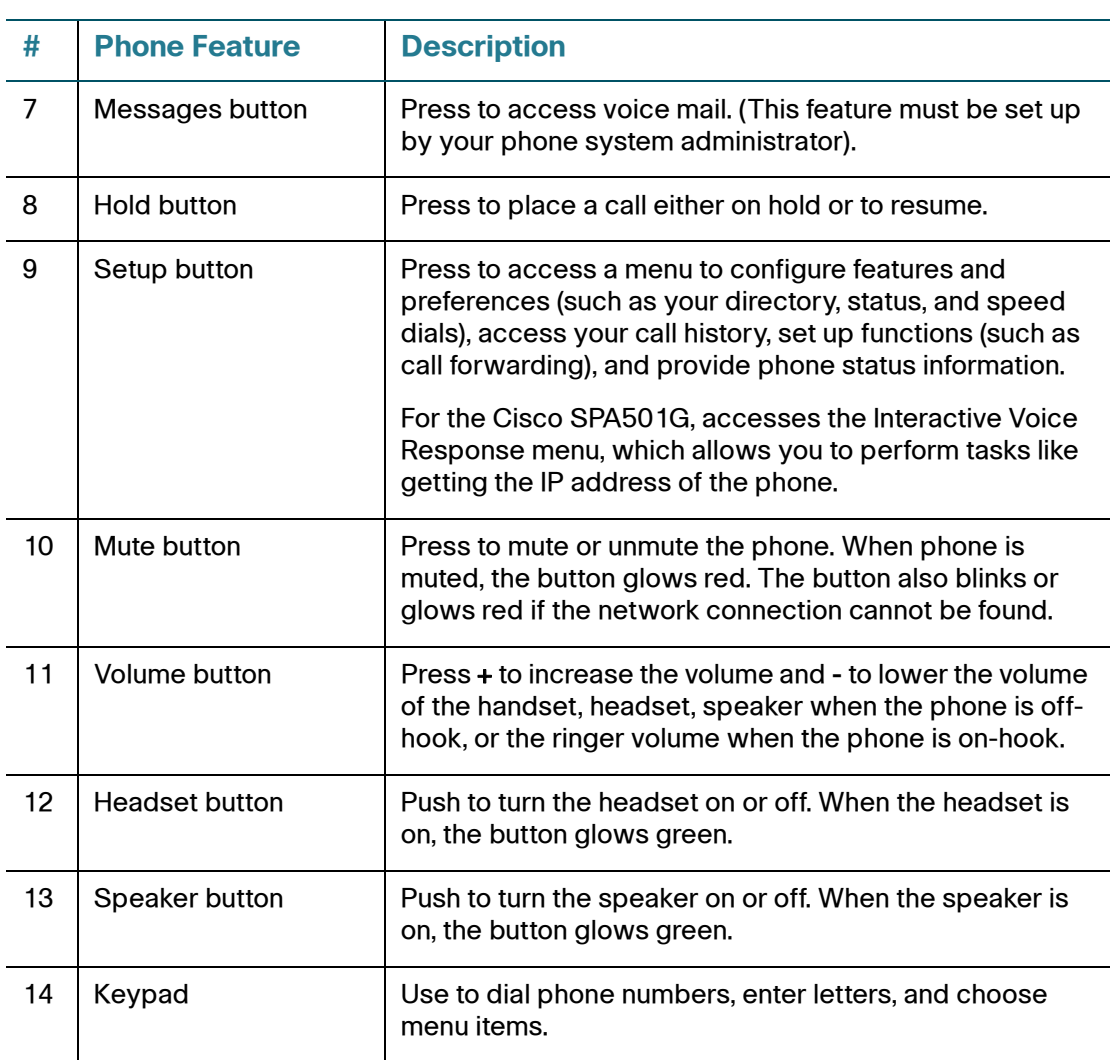

#### <span id="page-9-0"></span>**Softkey Buttons**

The softkey buttons on your phone display may vary depending on your phone model and the phone system setup. (Softkey buttons are not available on the Cisco SPA501G.) Press the Right Arrow or Left Arrow keys on the navigation button to view additional softkey buttons.

Below is a partial listing of softkey buttons that might be available on your phone. You might not have all of these softkey buttons on your phone, and you might have additional buttons that are not listed here, as your phone administrator might provide custom softkey buttons on your phone, such as a speed dial to a company number, or a specialized program that runs on your phone. Contact your phone administrator for more information.

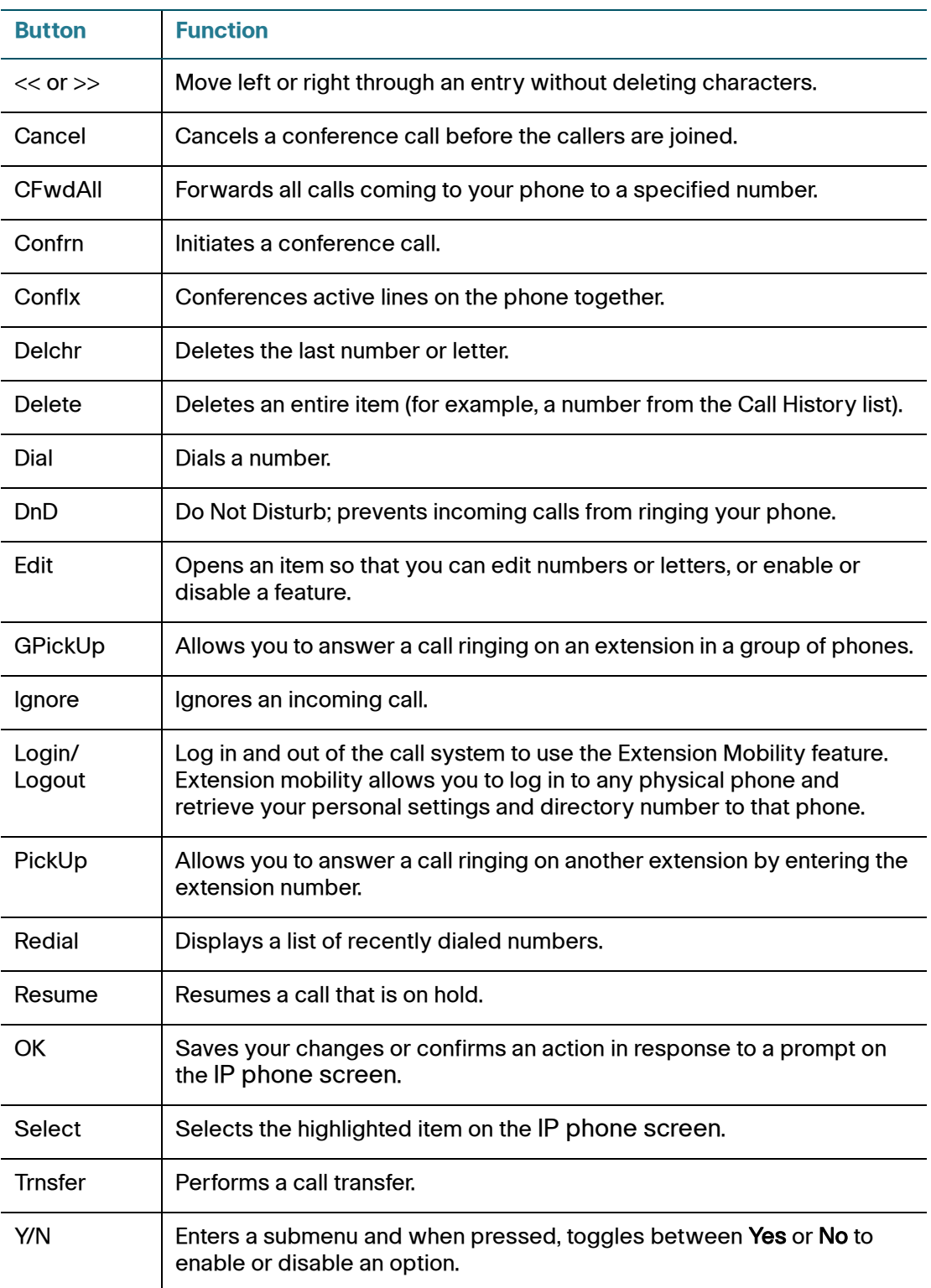

#### <span id="page-11-0"></span>**Using Keypad Shortcuts**

When using the phone menus, you can use the keypad to enter the number shown next to the menu or sub-menu item on the IP phone screen. (Not applicable to the Cisco SPA501G.)

For example, on the Cisco SPA509G, to change your ring settings, press 3 for Settings and press 2 for Ring Type.

**NOTE** Menus and options vary depending on phone model.

## <span id="page-11-1"></span>**Accessing the Phone Web Interface**

The Cisco IP Phone provides a phone web user interface that displays phone settings and statistics, and might be used to configure some features of your phone. Access to the phone web user interface and the features that you are allowed to configure are determined by the system administrator.

The phone web user interface has four main tabs:

- Voice—Contains information about the phone, including:
	- Info-System and phone information.
	- System—Password configuration and network settings.
	- Phone-Screen saver.
	- User—Call forwarding, speed dials, call waiting, privacy, and audio settings.
- Call History—Displays calls received and made from your phone.
- Personal Directory—Personal address book.
- Attendant Console Status— Cisco Attendant Console information (if installed).

To access the phone web user interface:

**STEP 1** Determine the IP address of the phone:

**Cisco SPA502G, Cisco SPA504G, Cisco SPA508G, Cisco SPA509G, Cisco SPA514G:**

- a. Press the Setup button.
- b. Scroll to network and press select.
- c. Scroll to view Current IP. This is the IP address of your phone.

#### **Cisco SPA501G:**

- a. Press the **Setup** button.
- b. Enter **110**, then press #. The IP address is recited. (You can also press **9** for help and follow the prompts.)
- **STEP 2** On a PC connected to the same subnetwork as the IP phone, open a Web browser.
- **STEP 3** Enter the IP address in the browser URL field. The phone web user interface displays.

## <span id="page-12-0"></span>**Using the Cisco Attendant Console**

The Cisco Attendant Consoles are accessory consoles for the Cisco SPA500 Series IP phones. The Cisco SPA500S provides 32 three-color (red, green, and orange) programmable line buttons, and the Cisco SPA500DS provides 30 buttons. The Cisco Attendant Console attaches to the IP phone with the attachment arm provided. It obtains power directly from the IP phone; it does not require a separate power supply. Two Cisco Attendant Console units can be attached to a single IP phone to monitor a total of 64 (SPA500S) or 60 (SPA500DS) separate lines.

Detailed information on the installation of the Cisco Attendant Consoles are provided in the Cisco Small Business SPA500S Attendant Console Quick Start Guide and the Cisco Small Business SPA500DS 15-Button Digital Attendant Console for SPA500 Family Phones Quick Start Guide.

Configuration of the Cisco Attendant Console and assignment of the line buttons is typically performed by the phone system administrator and is not described in this document. The Cisco Attendant Console can be configured by using the same phone web user interface for the IP phone to which the Cisco Attendant Console is attached. See the Cisco SPA300 Series, SPA500 Series, and WIP310 Administration Guide on Cisco.com for more information.

#### <span id="page-13-0"></span>**Changing the Cisco SPA500DS Attendant Console Display**

The Cisco SPA500DS provides a backlit LCD display. The backlight is controlled by the backlight settings of the phone display and is not separately configurable; that is, the Cisco SPA500DS display is lit when the phone display is lit, and is off when the phone display is off.

You can choose the font size (10 or 12 point) of the text displayed on the Cisco SPA500DS. You can also configure the text contrast, or how dark the text appears on the display. To configure these options from the phone:

- **STEP 1** Press the **Setup** button.
- **STEP 2** Scroll to **Att. Cons. Preferences** and press **select**.
- **STEP 3** Choose **Font Size** or **Contrast** from the menu and press **edit**:
	- To change the font size, press **option** to switch between 10 and 12 point font. Press **ok** to save.
	- To change the display contrast, use the keypad to enter a number value from 1 to 30. The higher the number, the greater the contrast on the display. Press **ok** to save.
- **STEP 4** Press **save** to save your changes.

# 2

# <span id="page-14-2"></span><span id="page-14-0"></span>**Installing Your Phone**

This chapter describes how to install your Cisco Small Business IP Phone and connect it to your network. It contains the following sections:

- **[Before You Begin, page 14](#page-14-1)**
- **[Phone Connections, page 15](#page-15-0)**
- **[Mounting the Phone to the Wall \(Optional\), page 20](#page-20-0)**
- **[Verifying Phone Startup, page 22](#page-22-0)**
- **[Updating Your Phone Firmware, page 22](#page-22-1)**

## <span id="page-14-1"></span>**Before You Begin**

Before you install and connect your phone, verify with your System Administrator (if applicable) that the network is ready for the phone, read the safety notices, and make sure you have all the phone parts and documentation available.

# **!**

**CAUTION** Do not plug a telephone line cord into the port marked **AUX**. The RJ-11 port marked **AUX** is reserved for connection with the Cisco Attendant Console. It is not for use as a telephone line port or IP device connection.

## <span id="page-15-0"></span>**Phone Connections**

The phone connections are shown in **Figure 1**.

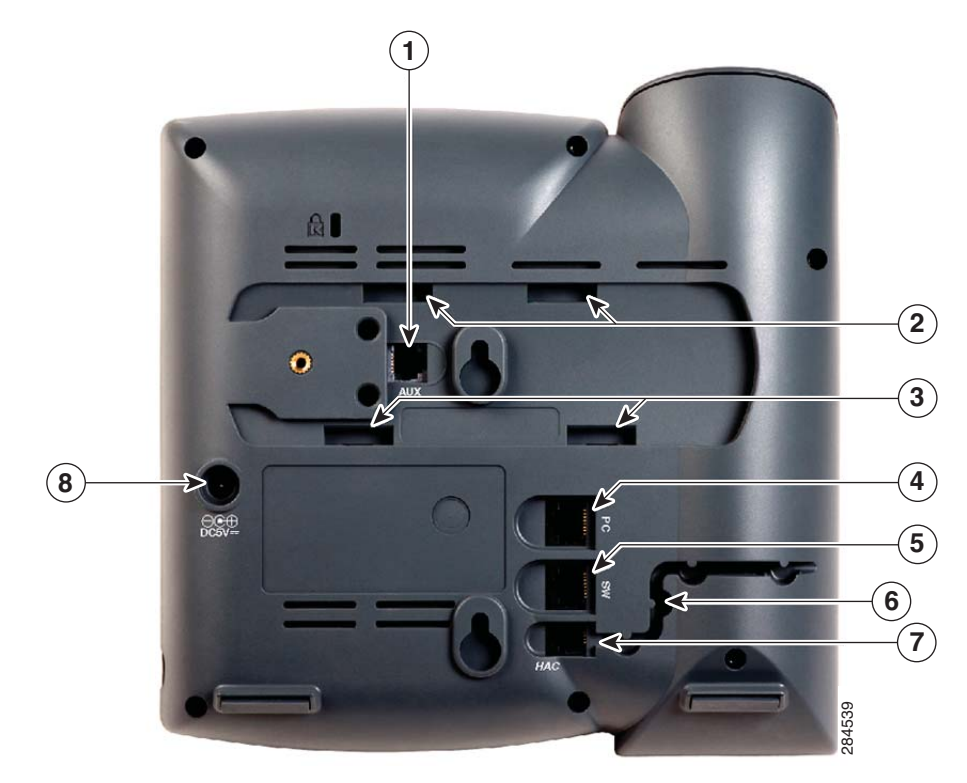

#### **Figure 1 Phone Connections**

Numbered objects in **Figure 1** are described in the following table.

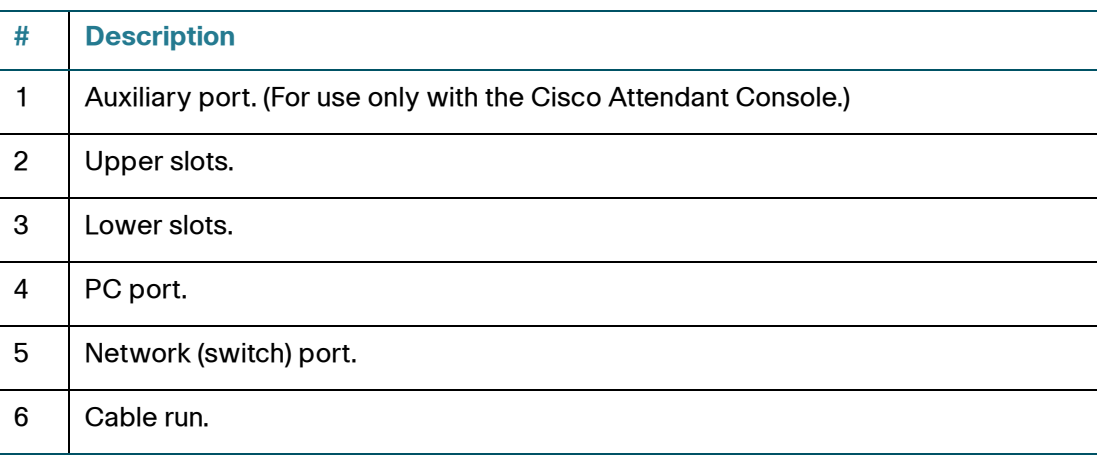

**!**

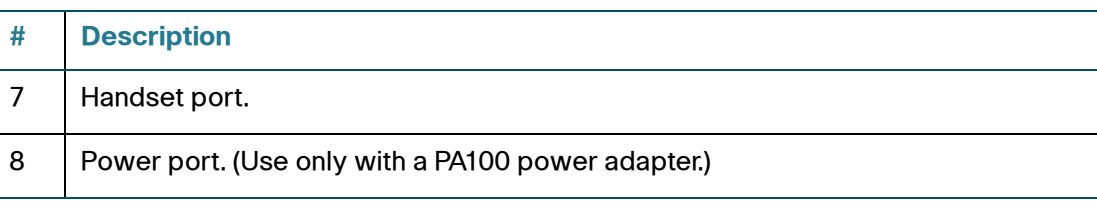

#### <span id="page-16-0"></span>**Connecting the Handset**

- **STEP 1** Turn the phone body over to expose the ports on the back of the unit.
- **STEP 2** Insert the long end of the phone cord into the RJ-11 handset port on the phone body that is marked with a phone symbol.

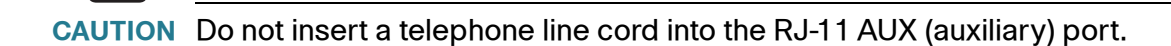

- **STEP 3** (Optional) Route the phone cord through the cable slot.
- **STEP 4** Insert the other end of the phone cord into the port at the bottom of the handset (not shown).

#### <span id="page-16-1"></span>**Connecting the Power**

The Cisco 500 Series IP phones do not ship with power supplies. If you are not using Power over Ethernet (PoE), you must order a Cisco PA100 power supply for each phone from Cisco.

If you are using Power over Ethernet (PoE) to power the phone, the phone receives power when you connect an Ethernet cable from the phone SW port to a switch that provides PoE. If you are using a Cisco PA100 power adapter, insert one end of the power adapter into an outlet and insert the other end into the power port on the phone body.

## <span id="page-17-0"></span>**Connecting Your Phone to the Network**

The phone can be connected to the network by using a Cat5e or higher Ethernet cable, or through a wireless network connection.

#### <span id="page-17-1"></span>**Connecting Your Phone to the Wired Network**

To connect the phone by using an Ethernet cable:

- **STEP 1** Insert one end of the Ethernet cable into the network port on the RJ-45 phone port marked "SW."
- **STEP 2** Insert the other end of the Ethernet cable into the device, such as a switch.

#### <span id="page-17-2"></span>**Connecting the Phone to the Wireless Network**

You can use a wireless device, such as a Cisco Wireless-N Bridge for Phone Adapters (WNBP), to connect the IP phone to a wireless network. This example procedure requires the Cisco PA100 power adapter to provide power to the Cisco WNBP. Cisco does not recommend connecting a PC to the network by using the phone when it is operating wirelessly.

To connect your phone to the Cisco WNBP:

- **STEP 1** Configure the Cisco WNBP by using the Setup Wizard.
- **STEP 2** When instructed to do so by the Setup Wizard, insert the Ethernet cable of the wireless bridge into the RJ-45 phone port marked SW, located on the back of the IP phone base station.
- **STEP 3** Connect the power cable of the Cisco WNBP to the power port on the phone base.
- **STEP 4** Connect one end of the IP phone power adapter into the power port of the wireless bridge.
- **STEP 5** Connect the other end of the IP phone power adapter into an electrical outlet.

#### <span id="page-18-0"></span>**Connecting a PC to Your Phone**

A PC can be connected to the network through the phone. Cisco does not recommend connecting a PC to the phone if the phone is connected to the network wirelessly.

To connect a PC to your phone:

- **STEP 1** Connect one end of a Cat5e or higher Ethernet cable (not provided) to the RJ-45 port marked **PC** on the back of the phone body. See the **Figure 1**.
- **STEP 2** Connect the other end of the Ethernet cable to the Ethernet port on your PC.

#### <span id="page-18-2"></span><span id="page-18-1"></span>**Connecting a Wired or Wireless Headset**

Cisco IP phones support headsets from other manufacturers. For the latest supported models, contact your reseller. Additional information can be found at the manufacturer websites.

Each brand and type of headset might require different steps for connection. Consult the documentation for your particular headset for more information. In general, to connect a headset:

• Wireless—Connect the headset telephone cord into the telephone port on the back of the IP Phone.

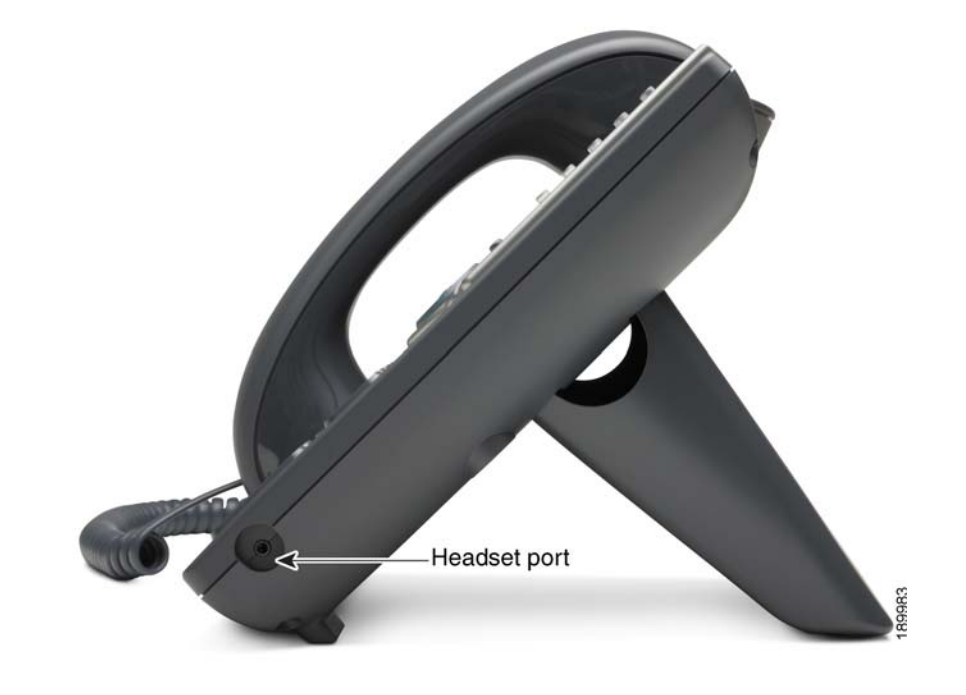

• Wired headsets—Connect the 2.5mm connector from the headset into the headset port on the right side of the IP phone:

#### <span id="page-19-0"></span>**Installing the Desk Stand or Wall Mount (Optional)**

The phone can be set on a flat surface, such as a desk, or mounted to a wall. This section describes the installation of the desk stand. If you are attaching an attendant console, attach the console before attaching the desk stand.

To mount the phone to the wall, you must use the MB100 wall mount bracket kit (available separately). Do not attach the desk stand if you intend to mount the phone to the wall. To mount the phone on the wall, follow the instructions included with the wall mount.

To install the desk stand:

- **STEP 1** Connect the phone stand by lining up the tabs on the stand with the slots on the phone body.
- **STEP 2** Slide the bottom tabs into the lower slots on the phone body and lightly press down on the stand. It should easily slide into the upper stand slots. Do not force it.

## <span id="page-20-0"></span>**Mounting the Phone to the Wall (Optional)**

To mount the phone to the wall, you must use the MB100 wall mount bracket kit (available separately).

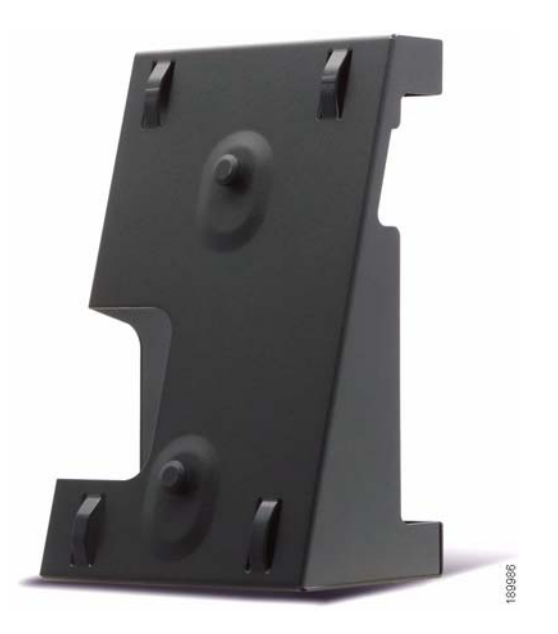

**Figure 2 MB100 Wall Mount Kit**

#### <span id="page-21-0"></span>**Reverse the Handset Retention Tab**

If you mount the phone to a vertical surface, such as a wall, you must reverse the handset retention tab on the phone body so that the handset does not fall off the phone when it is placed on the cradle.

- **STEP 1** Push the latch in.
- **STEP 2** Slide the retention tab up until it detaches from the phone.

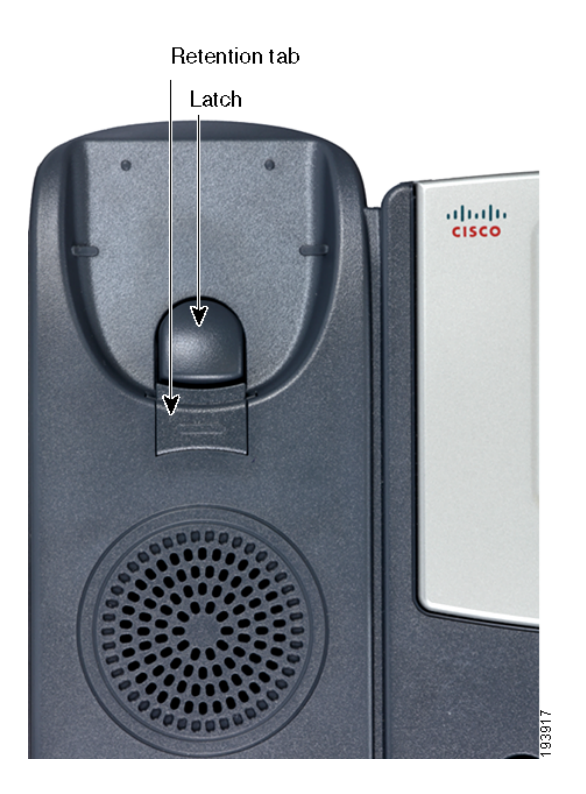

**STEP 3** Rotate the tab 180° and re-insert into the phone base. The tab now catches the slot in the handset when the handset is placed onto the cradle.

## <span id="page-22-0"></span>**Verifying Phone Startup**

After receiving power and network connectivity, the phone executes a boot sequence. During this sequence, phones with IP phone screens display the Cisco logo, the message **Initializing Network** and all of the lights on the phone flash.

After your phone successfully connects to the network, it checks for and downloads an updated configuration and firmware. When the boot process is complete, the extension number appears on the IP phone screen (on models with a IP phone screen) and the phone has a dial tone.

On models with IP phone screens, the phone displays the standard menu for the phone. The date, name and number of the phone display on the top line of the IP phone screen. At the bottom of the IP phone screen, softkeys are displayed over their associated soft buttons.

On models with no IP phone screen, such as the Cisco SPA501G, the lines glow green and you hear a dial tone when the handset is picked up or when the speaker button is pressed.

If the phone does not start, confirm your installation and connections. If these are correct, try unplugging the phone and plugging it back in again. Cycling the phone connection updates the configuration and the firmware. If you still do not see the display, then contact your phone administrator or Internet Telephony Service Provider (ITSP).

## <span id="page-22-1"></span>**Updating Your Phone Firmware**

The phone firmware is updated automatically by the Cisco Smart Business Communications System (SBCS), according to the administrative settings.

3

# <span id="page-23-1"></span><span id="page-23-0"></span>**Using Basic Phone Functions**

This chapter provides instructions on using the basic phone functions. It includes the following sections:

- **[Using the Speaker or a Headset, page 24](#page-24-0)**
- **[Adjusting Call Volume and Muting, page 25](#page-25-1)**
- **[Placing or Answering a Call, page 26](#page-26-2)**
- **[Using Hold and Resume, page 27](#page-27-0)**
- **[Using Mute, page 27](#page-27-1)**
- **[Ending a Call, page 27](#page-27-2)**
- **[Transferring Calls, page 28](#page-28-0)**
- **[Redialing a Number, page 29](#page-29-0)**
- **[Forwarding All Calls to Another Number, page 30](#page-30-0)**
- **[Setting Do Not Disturb, page 30](#page-30-1)**
- **[Picking Up a Call from Another Extension, page 31](#page-31-0)**
- **[Placing a Three-Way Conference Call, page 31](#page-31-1)**
- **[Using the Local Directory, page 32](#page-32-0)**
- **[Using the Call History Lists, page 33](#page-33-0)**
- **[Accessing Voicemail, page 33](#page-33-1)**
- **NOTE** All the features of these phones can be modified by your phone system administrator. Not all of features described in this document may be available or they might function slightly differently on your phone. This document describes the features as they function in factory default mode.

## <span id="page-24-0"></span>**Using the Speaker or a Headset**

You can use the handset, headset, or speakerphone to place or receive a call. And you can switch among these devices during a call; however, only one of these devices at a time can be used.

When switching from the handset to the speakerphone, make sure the speakerphone or headset light is illuminated before placing the handset back on the hook. When switching from the handset to a wireless headset, do not replace the handset on hook or you will disconnect the call.

#### <span id="page-24-1"></span>**Using the Speaker**

To use the speakerphone, press the Speaker button (the handset can be either on or off hook).

#### <span id="page-24-2"></span>**Sending Audio to the Phone Speaker**

You can send the audio to the speaker when the handset is lifted. (Not available for the Cisco SPA501G.)

To send the audio to the speaker when the handset is lifted:

- **STEP 1 Press the Setup button.**
- **STEP 2** Select Preferences.
- **STEP 3** Choose Send Audio to Speaker > edit.
- **STEP 4** Press y/n to enable or disable the feature.
- **STEP 5** Press ok.
- **STEP 6** Press Save.

#### <span id="page-24-3"></span>**Choosing Your Preferred Audio Device**

This option designates the headset, handset, or speaker as the preferred audio device. (Not available for the Cisco SPA501G.)

To choose your preferred audio device:

- **STEP 1 Press the Setup button.**
- **STEP 2** Select Preferences.
- **STEP 3** Choose Preferred Audio Device and press edit.
- **STEP 4** Press option to view your choices. When the option you want is displayed, press ok.
- **STEP 5** Press save.

#### <span id="page-25-0"></span>**Using the Headset with Your IP Phone**

Install the headset as described in the **["Connecting a Wired or Wireless](#page-18-2)  [Headset" section on page 18](#page-18-2)**

**NOTE** The steps to install and use a headset with the IP phone can vary. Consult the user documentation for your headset for more information.

To use a wired headset, press the Headset button on your phone and dial the number to place a call, or press the **Headset** button to answer an incoming call.

To use a wireless headset, lift the handset off hook to speak and listen through the wireless headset.

## <span id="page-25-1"></span>**Adjusting Call Volume and Muting**

#### <span id="page-25-2"></span>**Adjusting Call Volume**

To adjust the volume of the handset or speaker during a call, press  $+$  on the Volume button to increase the volume, or press **-** to decrease the volume. The volume will return to the previous level when you disconnect the call. To retain the setting, press OK (except on the (except on the Cisco SPA501G)) and the setting is saved.

#### <span id="page-26-0"></span>**Adjusting the Ringer Volume**

To adjust the ringer volume, press + on the Volume button to increase the volume, or press - to decrease the volume when the handset is on-hook and the speaker is off. Retain the setting by pressing OK (except on the Cisco SPA501G) and the setting is saved.

#### <span id="page-26-1"></span>**Muting a Call**

To mute the phone microphone, speaker, or headset microphone, press the Mute button on the phone. The button glows red. Press the Mute button again to unmute.

## <span id="page-26-2"></span>**Placing or Answering a Call**

There are several ways to place or answer a call:

- Pick up the handset.
- Press the Speaker button.
- Press the **Headset** button.
- Press a configured line button (to place a call) or a green flashing line button (to answer a call). (Not applicable to the Cisco SPA502G or Cisco SPA512G).

You might have to dial a number or series of numbers to reach an outside line. Ask your phone administrator for specific information.

To place a call without dialing a number:

- Press **Redial** to dial the last number.
- If you have configured speed dials, press the assigned speed dial code and then press **AbbrDial**.
- To answer a call that is ringing on another phone in the phone system, press **Pickup**. Then enter the extension number of the ringing phone.
- Choose a number from a directory. See **[Using the Local Directory,](#page-32-0)  [page 32](#page-32-0)**.
- Choose a number from the Call History. See **[Using the Call History Lists,](#page-33-0)  [page 33](#page-33-0)**.

## <span id="page-27-0"></span>**Using Hold and Resume**

To put a call on hold, press the Hold button/**Hold** sofkey. A series of beeps or music on hold plays for the caller to indicate that the call is on hold.

To resume a call, press the flashing red line button for that call or the **Hold** button or the Resume softkey.

If you are on a call and another call comes in, press the flashing red line button or the Hold button/**Hold** sofkey to place the call on hold and answer the incoming call.

To resume the first call, press the line button for the call or select it using the Up or Down navigation button and press the Resume softkey or the Hold button.

## <span id="page-27-1"></span>**Using Mute**

When mute is enabled you can hear other parties on a call, but they cannot hear you. You can use this feature on the handset, speakerphone, or headset.

- To toggle mute on, press the **Mute** button. The button is lit.
- To toggle mute off, press the lit **Mute** button.

## <span id="page-27-2"></span>**Ending a Call**

To end a call:

- Press the **EndCall** button.
- If you are using the handset, hang up.
- If you are using the speakerphone, press the Speaker button.
- If you are using the headset, either press the Headset button (wired) or replace the handset (wireless).

## <span id="page-28-0"></span>**Transferring Calls**

You can perform two types of transfers:

- Attended—You call the person to whom you are transferring the call and speak to them before transferring the call.
- Blind—You transfer the call without speaking to the other party to whom you are transferring the call.

#### <span id="page-28-1"></span>**Performing a Transfer**

**Cisco SPA502G, Cisco SPA504G, Cisco SPA508G, Cisco SPA509G, Cisco SPA514G:**

- **STEP 1** During an active call, press Trnsfer. The call is placed on hold and a new line is opened to dial the number.
- **STEP 2** Enter the number where you want to transfer the call and wait for the other line to ring.
- **STEP 3** Do one of the following:
	- To blind transfer the call, press Trnsfer after the call begins to ring and then hang up. If you hang up before the target line rings, the transfer fails and the caller is disconnected. If you misdial, press the line button again to receive a dial tone (not available on the Cisco SPA502G or Cisco SPA512G).
	- To transfer after speaking privately to the other person, press Trnsfer at any time during the conversation.

#### **Cisco SPA501G:**

- **STEP 1** During an active call, press the Transfer button.
- **STEP 2** Enter the number where you want to transfer the call.
- **STEP 3** Press the **Transfer** button again.

## <span id="page-29-0"></span>**Redialing a Number**

To redial the last number called, press the Redial softkey (except on the Cisco SPA501G).

To redial the last number called from a Cisco SPA501G, press the Redial button.

#### <span id="page-29-1"></span>**Redialing Calls in the History List**

You can view, edit, and return calls by looking the number up in a call history list. (The Cisco SPA501G does not have an IP phone screen and does not support these functions.) For example, the IP phone screen on your IP phone notifies you if a call came in that was unanswered. To return the missed call, you can press Missed to view a list of missed calls and dial a selected number.

To redial any call by selecting it from a call history list:

- **STEP 1** Press Setup.
- **STEP 2 Scroll to Call History and press Select.**
- **STEP 3** Scroll to the desired list, such as Missed Calls, and press Select.

If a call is from an outside line or a long distance number, it might be necessary to edit the call before returning it. For example, it might be necessary to add a prefix digit that your system requires for an outgoing call. You can:

- Press Dial to dial the number that called you.
- Press EditDial to modify the number before calling it, and then press **Dial**.

The modified number is retained in the history list.

## <span id="page-30-0"></span>**Forwarding All Calls to Another Number**

You can forward all calls to another IP phone in your phone system. For example, calls can be forwarded to your voice mailbox or another extension. You might be able to forward calls to an external number, such as your home or cell phone number, if this is allowed by your phone system administrator. For outside numbers, be sure to include any digit that is required to access an outside line.

To forward calls:

- **STEP 1** Press the **CFwdAll** softkey.
- **STEP 2** Enter a number where all calls are to be forwarded. For an outside line, be sure to enter any access code or area code that is required to complete the call.
- **STEP 3** Press EndCall. The IP phone screen displays **Forwarded to** number.

Disable call forwarding by pressing the **CFwdAll** softkey. This procedure only cancels the **Call Forward All** feature; it does not cancel **Call Forward Busy** or **Call Forward No Answer.** 

## <span id="page-30-1"></span>**Setting Do Not Disturb**

Use the Do Not Disturb feature to prevent incoming calls from ringing your phone. The IP phone screen indicates that the call is incoming, but the phone does not ring. The unanswered call is handled according to your settings. These calls are not logged to the Missed Calls list.

To activate Do Not Disturb, press **more** and then press DnD. The IP phone screen indicates that Do Not Disturb is turned on for your phone.

To deactivate Do Not Disturb, press the DnD softkey.

## <span id="page-31-0"></span>**Picking Up a Call from Another Extension**

You can pick up a call that is ringing at another extension. Depending on the way your phone network is configured by your system administrator, you can pick up a call in the following ways:

- To pick up a call that is ringing at an extension in your group, use the **GPickUp** softkey (except on the Cisco SPA501G). If only one pickup group is configured by your system administrator, call control is transferred to your phone. If the ringing phone and your phone are in different pickup groups, dial the pickup group number where the phone is ringing to transfer call control to your phone.
- To pick up a call that is ringing at specific extension, press the **Pickup** softkey (except on the Cisco SPA501G).
- To pick up a call ringing at an extension that is configured on one of the line buttons on your phone, press the flashing line button. (This functionality requires configuration by your phone administrator.)
- To specify the extension from where the call is to be picked up, press the PickUp softkey and enter the extension number of the phone from which you are picking up the call.

## <span id="page-31-1"></span>**Placing a Three-Way Conference Call**

During an active call, you can add another caller to the conversation.

**Cisco SPA502G, Cisco SPA504G, Cisco SPA508G, Cisco SPA509G, Cisco SPA514G:**

To initiate a conference call:

- **STEP 1** During an active call, press **more** and then press Confrn. The first call is placed on hold, a second line is opened, and you hear a dial tone.
- **STEP 2** Dial the second telephone number.
- **STEP 3** When the second person answers, press the Confrn softkey again. All three parties are connected in the conference call.

When you hang up, the other two parties are disconnected.

**NOTE** You can cancel the conference by pressing the Cancel softkey before connecting the calls.

#### **Cisco SPA501G:**

- **STEP 1** Press the Conference button during an active call. The first call is placed on hold, a second line is opened, and you hear a dial tone.
- **STEP 2 Dial the second telephone number.**
- **STEP 3** When the second person answers, press the Conference button again. All three parties are connected in the conference call.

When you hang up, the other two parties are disconnected.

## <span id="page-32-0"></span>**Using the Local Directory**

The local directory lists the phones and extension numbers in your company. Depending on your phone network configuration, you might have the following directories available (except on the Cisco SPA501G):

To display the local directory:

- **STEP 1** Press the Setup button.
- **STEP 2** Scroll to Directory and press **Select**.
- **STEP 3** Scroll to **Local Directory** and press **Select**. The search form appears.
- **STEP 4** Enter a last name, a first name, or both to search for a specific entry, or leave the fields blank to display a complete list of all available records.
- **STEP 5** Click **Submit** to search for matching records.
- **STEP 6** Scroll to an entry and press Dial to dial the number. Press **Edit Dial** to change the number before dialing. Press **Cancel** to exit.

## <span id="page-33-0"></span>**Using the Call History Lists**

You can display several call history lists:

- Missed Calls-Shows the last 60 missed calls.
- Received Calls—Shows the caller ID of the last 60 answered calls.
- Placed Calls—Shows the last 60 numbers dialed from your phone.

To display the Call History lists:

- **STEP 1 Press the Setup button.**
- **STEP 2** Scroll to Call History and press **Select**.
- **STEP 3** Scroll to the Call History list that you want to view: Missed Calls, Received Calls, or Placed Calls.
- **STEP 4** Scroll to an entry and press Dial to dial the number. Press **Edit Dial** to change the number before dialing. Press Cancel to exit.

To delete all numbers from the history lists, press the **Clear** softkey.

## <span id="page-33-1"></span>**Accessing Voicemail**

To access voicemail, press the Messages button on your phone. Your system administrator should have configured your phone with the correct voicemail number so that pressing the Messages button automatically dials your voicemail system.

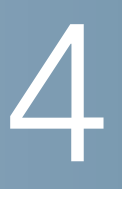

# <span id="page-34-2"></span><span id="page-34-0"></span>**Using Advanced Phone Features**

This chapter describes how to configure advanced features on your IP Phone. It contains the following sections:

- **[Logging in to Your Phone, page 34](#page-34-1)**
- **[Creating Speed Dials, page 36](#page-36-0)**
- **[Monitoring/Accessing Another Phone from Your Phone, page 38](#page-38-0)**
- **[Customizing Your IP Phone Screen, page 39](#page-39-0)**
- **[Updating Your Ring Tone, page 41](#page-41-0)**
- **[Using the Cisco SPA501G Interactive Voice Response Menu, page 41](#page-41-1)**
- **[Advanced Procedures for Technical Support, page 42](#page-42-0)**

## <span id="page-34-1"></span>**Logging in to Your Phone**

Your phone system provides a feature called extension mobility. This feature allows you to log in to any physical phone and assign your personal settings and directory number to that phone. For example, if you are working at a remote location for the day, you can log in to one of the company phones on the network and make and receive calls from your phone number and access your voicemail.

To log in to your phone:

**STEP 1** If you have the Login softkey on your phone, press it. (It might be necessary to press More and scroll through the IP phone screen to locate this softkey.)

If you do not have the Login softkey on your phone:

- a. Press the Setup button.
- b. Scroll to CME Services and press Select.
- c. Choose Extension Mobility.

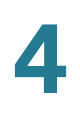

- **STEP 2 Enter your username.**
- **STEP 3** Press the Down Arrow key and enter your password.
- **STEP 4** Press Submit. The phone is loaded with your user profile (for example, your configured speed dial buttons).

To log out of your phone:

**STEP 1** If you have the Logout softkey on your phone, press it. (It might be necessary to press More and scroll through the IP phone screen to locate this softkey.)

If you do not have the Logout softkey on your phone:

- a. Press the Setup button.
- b. Scroll to CME Services and press Select.
- c. Choose Extension Mobility.
- **STEP 2** Choose Logout.
- **STEP 3** Press Exit.

## <span id="page-36-0"></span>**Creating Speed Dials**

You can configure up to 32 speed dials. Each speed dial can be a phone number, IP address or URL. You can also configure additional speed dials on unused line buttons on your phone. System-wide speed dials can be configured by the system administrator.

#### <span id="page-36-1"></span>**Adding Speed Dials**

You can use the phone menu to add a speed dial that is not associated with a line button.

**Cisco SPA502G, Cisco SPA504G, Cisco SPA508G, Cisco SPA509G, Cisco SPA514G:**

To add a speed dial:

- **STEP 1** Press the **Setup** button.
- **STEP 2** Scroll to CME Services and press **Select**.
- **STEP 3** Scroll to **My Phone Apps** and press **Select**.
- **STEP 4** Scroll to **Speed Dial Buttons** and press **Select**.
- **STEP 5** Press **Add** to add a new number.
- **STEP 6** Enter the following information:
	- **Label:** Enter a name or other identifier for this speed dial entry.
	- **Number:** Enter the destination number.

**STEP 7** Press **Submit**.

#### <span id="page-36-2"></span>**Editing Speed Dials**

To edit a speed dial entry:

- **STEP 1** Press the **Setup** button.
- **STEP 2 Scroll to CME Services and press Select.**
- **STEP 3** Scroll to **My Phone Apps** and press **Select**.
- **STEP 4** Scroll to **Speed Dial Buttons** and press **Select**.
- **STEP 5** Scroll to the entry that you want to change.
- **STEP 6** Press **Change** to edit the selected entry.
- **STEP 7** Enter the following information:
	- Label: Enter a name or other identifier for this speed dial entry.
	- **Number:** Enter the destination number.
- **STEP 8** Press **Submit**. The new entry appears in the list, along with the assigned speed dial number.

#### <span id="page-37-0"></span>**Deleting Speed Dials**

To delete a speed dial entry:

- **STEP 1** Press the **Setup** button.
- **STEP 2 Scroll to CME Services and press Select.**
- **STEP 3** Scroll to **My Phone Apps** and press **Select**.
- **STEP 4** Scroll to **Speed Dial Buttons** and press **Select**.
- **STEP 5** Scroll to the entry that you want to delete.
- **STEP 6** Press **Delete**.
- **STEP 7** Press **Submit**.

#### <span id="page-37-1"></span>**Calling Speed Dials**

To call one of your configured speed dial numbers:

- **STEP 1** Open a phone line by using any method you would normally use to start a new call.
- **STEP 2** Press the assigned number for the speed dial, then press AbbrDial. The phone number is dialed.

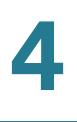

**NOTE** If you have configured an unused line button with a speed dial number, press the button to dial.

#### **Cisco SPA501G:**

To call one of your configured speed dial numbers, press the number for the speed dial and wait a few seconds.

## <span id="page-38-0"></span>**Monitoring/Accessing Another Phone from Your Phone**

Your system administrator can configure your phone so that you can monitor other phones on the network from your phone if the feature is available on your system. If this feature is configured, some line buttons on your phone are assigned to display the status of another user phone. For example, if your line 4 is configured to display Bob's phone line, the button color shows you the status of that phone line:

- Green: Line is idle.
- Red (steady): Line is active or in use.
- Red (blinking): Line is ringing.
- Orange (solid): Line status cannot be monitored.
- Orange (blinking): The phone is subscribing to monitor the line status.

In addition, if your system administrator has configured it, you can press the same line button (4) to speed dial Bob's extension, or to pick up a ringing call at his extension.

**NOTE** User cannot configure BLF on the SPA502G and SPA512G phones as they have only 1 line and no line buttons, but the BLF function can be configured on the Attendant Console.

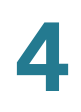

## <span id="page-39-0"></span>**Customizing Your IP Phone Screen**

**NOTE** Not available on the Cisco SPA501G.

You can customize your IP phone screen in several ways.

#### <span id="page-39-1"></span>**Changing the IP Phone Screen Contrast**

To adjust the contrast of the IP phone screen:

- **STEP 1 Press the Setup button.**
- **STEP 2** Scroll to Settings and press **Select**.
- **STEP 3** Scroll to **Screen Contrast** and press **Select**.
- **STEP 4** Use the navigation button to adjust the IP phone screen contrast:
	- To decrease the contrast: Press the Left navigation button.
	- To increase the contrast: Press the Right navigation button.
- **STEP 5** Press OK.

#### <span id="page-39-2"></span>**Setting the Back Light Timer**

You can set a timer for your IP phone screen back light so that your IP phone screen becomes dark after a specified period of idle time on the phone.

- **STEP 1** Press the Setup button.
- **STEP 2** Scroll to Preferences and press **Select**.
- **STEP 3** Scroll to Back Light Timer and press **Select**.
- **STEP 4** Press **Option** repeatedly to view the available options: **Always On**, **Off**, **10s**, **20s**, and **30s**.
- **STEP 5** To choose a displayed option, press **OK**.

#### <span id="page-40-0"></span>**Configuring the IP Phone Screen Saver**

You can enable your IP phone screen saver and specify its appearance and the amount of time for the phone to be idle before it begins.

To configure your IP phone screen saver:

- **STEP 1** Press the Setup button.
- **STEP 2** Scroll to Preferences and press **Select**.
- **STEP 3** Scroll to Screen Saver Mode and press **Select**.
- **STEP 4** To change the status of your IP phone screen saver:
	- a. Scroll to Enable Screen Saver and press Edit.
	- b. Press Y/N until the desired option appears: Yes to enable a screen saver or **No** to disable this feature.
	- c. Press OK to save the changes.
- **STEP 5** To specify the amount of idle time that can elapse before the screen saver appears:
	- a. Scroll to Screen Saver Wait Time and press Edit.
	- b. Clear the displayed time by pressing **Clear**.
	- c. Enter the idle time period in seconds by pressing numbers on the keypad.
	- d. Press **OK** to save your changes.

#### <span id="page-40-1"></span>**Turning on the Screen Saver Immediately**

The screen saver must be enabled to immediately activate it. To turn on your phone screen saver without waiting for the specified Screen Saver Wait Time to elapse:

- **STEP 1** Press the Setup button.
- **STEP 2 Scroll to Screen Saver Mode.**
- **STEP 3** Press **Activate**.

## <span id="page-41-0"></span>**Updating Your Ring Tone**

Each extension of your phone can have a different ring tone. You can also create your own ring tones.

To change a ring tone:

- **STEP 1 Press the Setup button.**
- **STEP 2** Scroll to **Settings** and press **Select**.
- **STEP 3** Scroll to Ring Type and press **Select**. A list of available tones appears
- **STEP 4** Choose the ring tone that you want to change, and press **Select**.
- **STEP 5** Scroll through the ring tones. To hear a ring tone, press Play. To choose a ring tone, press Select.
- **STEP 6** Press **Exit** to close the IP phone screen.

## <span id="page-41-1"></span>**Using the Cisco SPA501G Interactive Voice Response Menu**

The Cisco SPA501G provides an interactive voice response (IVR) menu. You can enter options and receive information about the phone and its operation.

To access the IVR:

- **STEP 1 Press the Setup button.**
- **STEP 2** Enter the IVR option by dialing the number code for the specific option, then press #. Some typical options that you might use are:

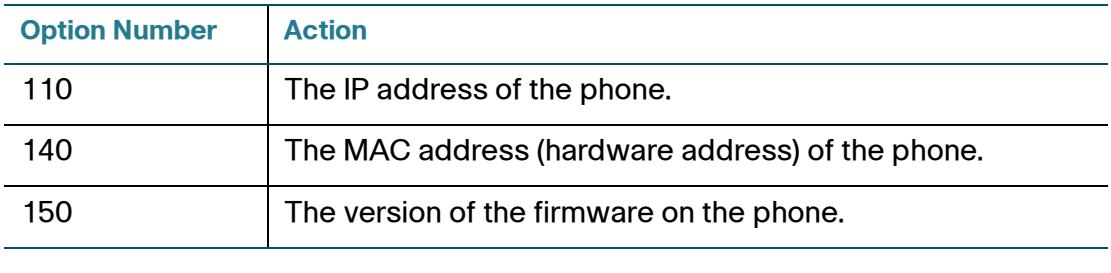

**4**

## <span id="page-42-0"></span>**Advanced Procedures for Technical Support**

Technical support personnel might need to view information about your phone or phone activities. Follow these procedures if instructed to do so by the technical support person assisting you.

#### <span id="page-42-1"></span>**Status Information and Statistics**

To view status information and statistics:

- **STEP 1** Press the **Setup** button.
- **STEP 2** Scroll to **Settings** and press **Select**.
- **STEP 3** Choose from the following options:
	- Network Configuration: Displays information about the network, including WAN connection, DHCP server, IP address, MAC address, domain name, subnet mask, default router, DNS servers, and TFTP server.
	- Model Information: Displays information about the phone, including model number, serial number, software version, and call control protocol.
	- Status: Displays information about the phone activity, including status messages, network statistics, and call statistics.

#### <span id="page-42-2"></span>**Rebooting, Restarting, and Resetting a Phone**

If required, you can reboot, restart, or reset your phone. You should not do so unless directed by your phone administrator as this can negatively affect your phone function.

To reboot your phone and the firmware:

- **STEP 1 Press the Setup button.**
- **STEP 2 Scroll to Reboot and press Select.**
- **STEP 3** When the confirmation message appears, press OK to confirm or press **Cancel** to close the message without rebooting the phone.

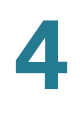

To restart your phone without reloading the firmware:

- **STEP 1 Press the Setup button.**
- **STEP 2 Scroll to Restart and press Select.**
- **STEP 3** When the confirmation message appears, press OK to confirm or press **Cancel** to close the message without restarting the phone.

To reset your phone to the factory default values and reboot:

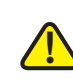

- **CAUTION** If you choose factory reset, you will return the phone to the original factory settings and will erase ALL current settings, including the directory and call logs. It is also possible that your phone extension will change.
- **STEP 1 Press the Setup button.**
- **STEP 2 Scroll to Factory Reset and press Select.**
- **STEP 3** When the confirmation message appears, press OK to confirm or press **Cancel** to close the message without resetting the phone.

5

## <span id="page-44-0"></span>**Using the Phone Web User Interface**

Your Cisco IP Phone provides a web interface for the phone user that allows you to configure some features of your phone by using a web browser. Your phone system administrator can allow you to view the phone statistics and modify some or all of the parameters by using the phone web user interface. The features of the Cisco SPA phones that can be modified by the user by using the phone web user interfaceare described in this chapter; however, not all features are available on all phones.

This chapter contains the following sections:

- **[Logging in to the Phone Web User Interface, page 44](#page-44-1)**
- **[Saving the Configuration Profile, page 46](#page-46-0)**
- **[Setting Voice System Parameters, page 46](#page-46-1)**
- **[Setting Voice Phone Parameters, page 55](#page-55-0)**
- **[Setting Voice User Parameters, page 55](#page-55-1)**
- **[Viewing Call History Lists, page 58](#page-58-0)**
- **[Using Your Personal Directory, page 58](#page-58-1)**

## <span id="page-44-1"></span>**Logging in to the Phone Web User Interface**

To log into the phone web user interface:

**STEP 1** Get the IP address of your phone:

**Cisco SPA502G, Cisco SPA504G, Cisco SPA508G, Cisco SPA509G, Cisco SPA514G:**

- a. Press the **Setup** button.
- b. Scroll to **Settings** > Network Configuration.

c. Scroll to view IP Address. This is the IP address of your phone.

#### **Cisco SPA501G:**

- a. Press the **Setup** button.
- b. Enter 110, then press #. The IP address is recited.
- **STEP 2** On your PC, open a Web browser. Your PC must be on the same subnetwork as the phone.
- **STEP 3** Enter the IP address in the browser address bar. The phone web user interface displays.

The phone web user interface has two main options:

- Voice—Contains information about your phone, including the following subtabs:
	- Info-System, reboot history, product, status, extension, and line information (read only).
	- System-Password and network settings.
	- Regional—Ring cadence.
	- Phone—Ring tones
	- User—Call forwarding, speed dials, call waiting, privacy settings, and audio settings.
	- Ext 1—Time of Service (ToS) and Cost of Service (CoS).
- Call History—Calls placed, received, and missed on your phone.
- Personal Directory--Personal address book.
- Attendant Console Status—Information about Cisco Attendant Consoles, if installed.

## <span id="page-46-0"></span>**Saving the Configuration Profile**

Click **Submit All Changes** when you have finished modifying the fields in the phone web user interface to update the configuration profile. The phone is rebooted and the changes are applied.

Click **Undo All Changes** if you want to clear all changes made this session and return to the parameter values set before the session began or since the last time you clicked **Submit All Changes**.

## <span id="page-46-1"></span>**Setting Voice System Parameters**

The voice system parameters control password protection for the phone configuration profile and the values used to identify the phone to the network. Typically a user should not modify these parameters.

The table identifies and describes the parameters in the System tab.

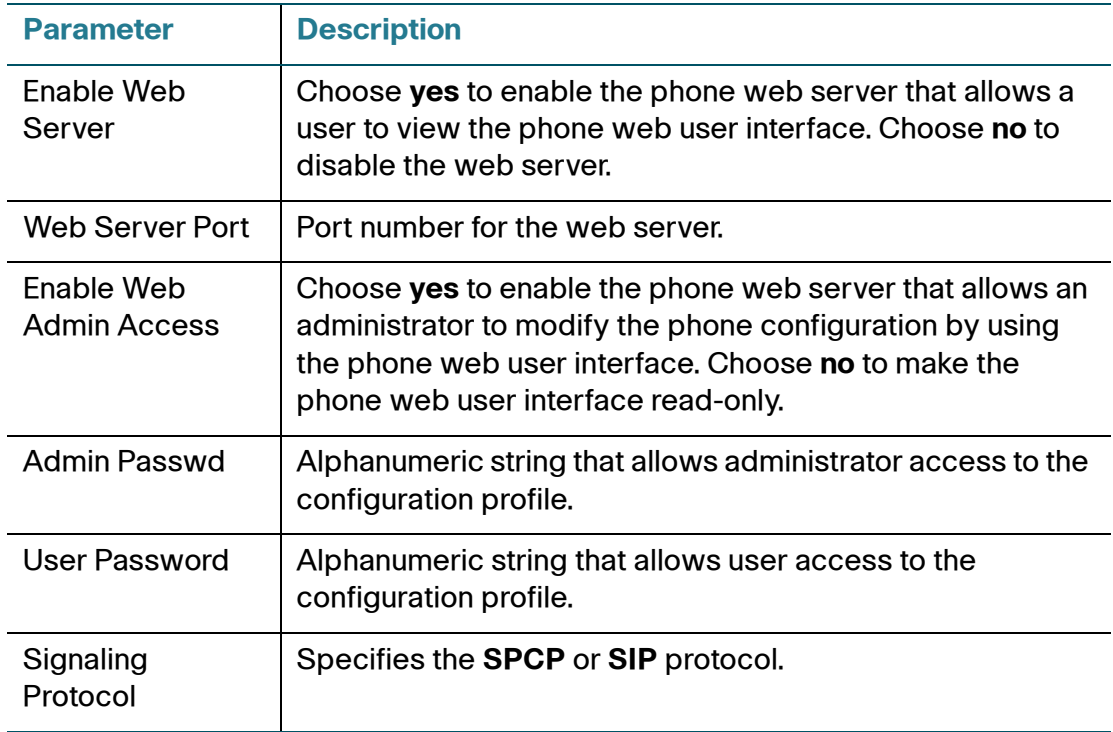

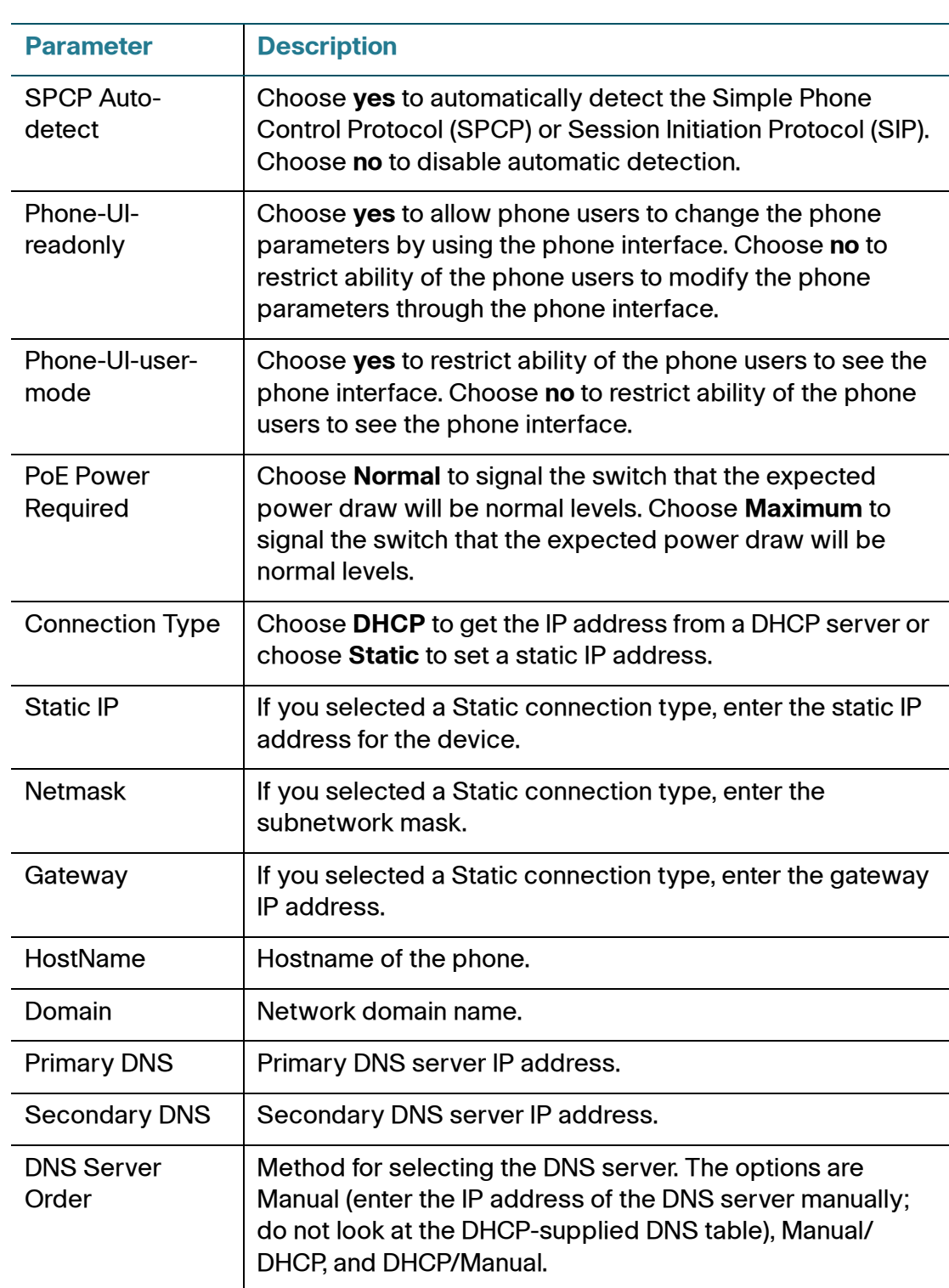

Setting Voice System Parameters

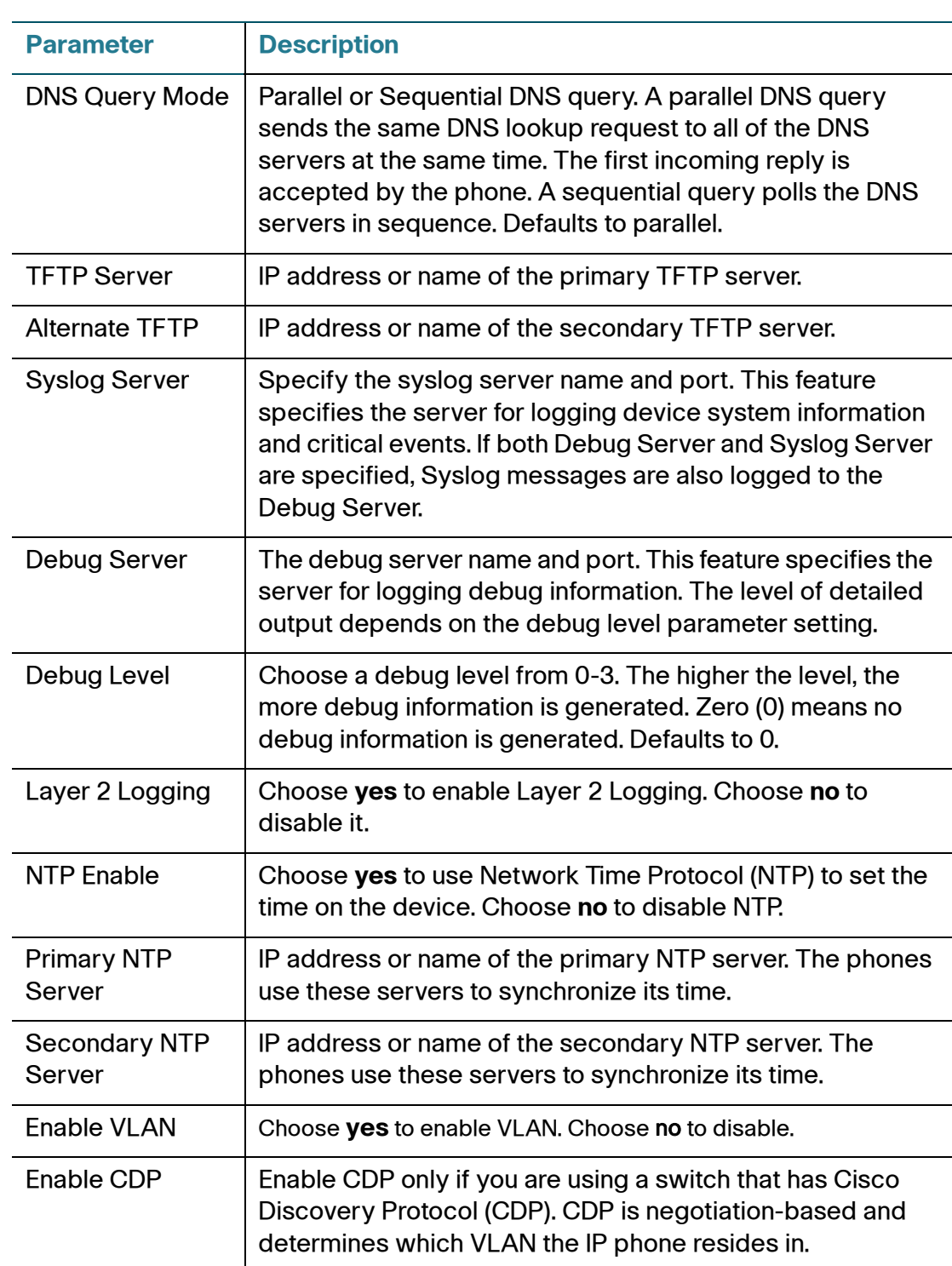

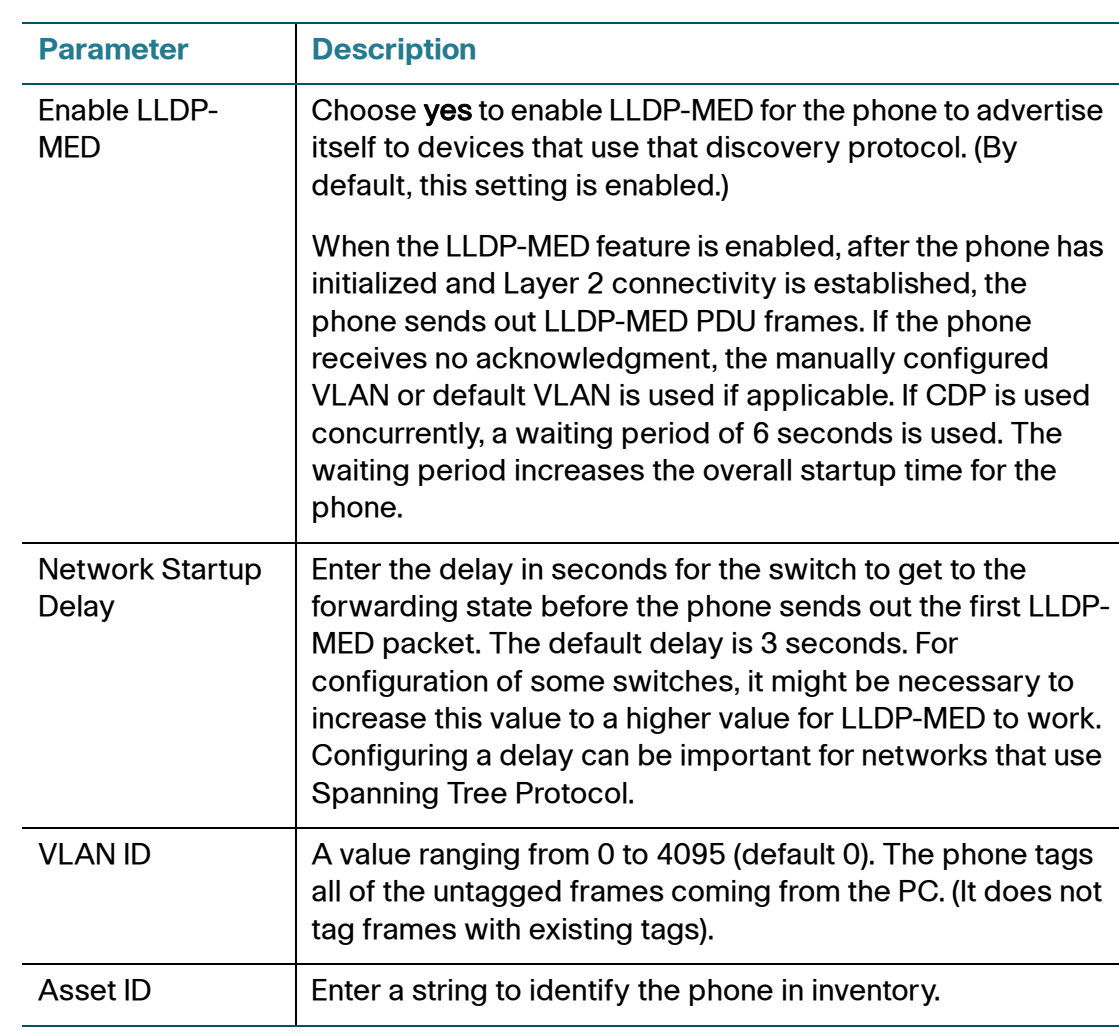

## <span id="page-49-0"></span>**Setting Voice Regional Parameters**

This section describes the fields for the Regional tab.

#### <span id="page-49-1"></span>**Call Progress Tones**

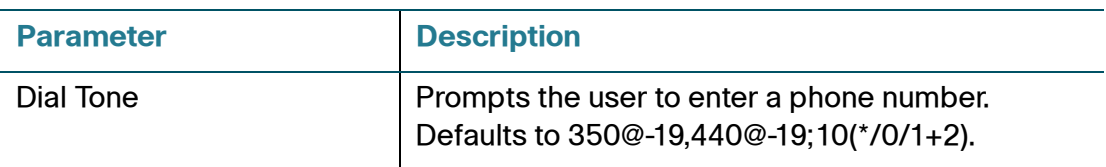

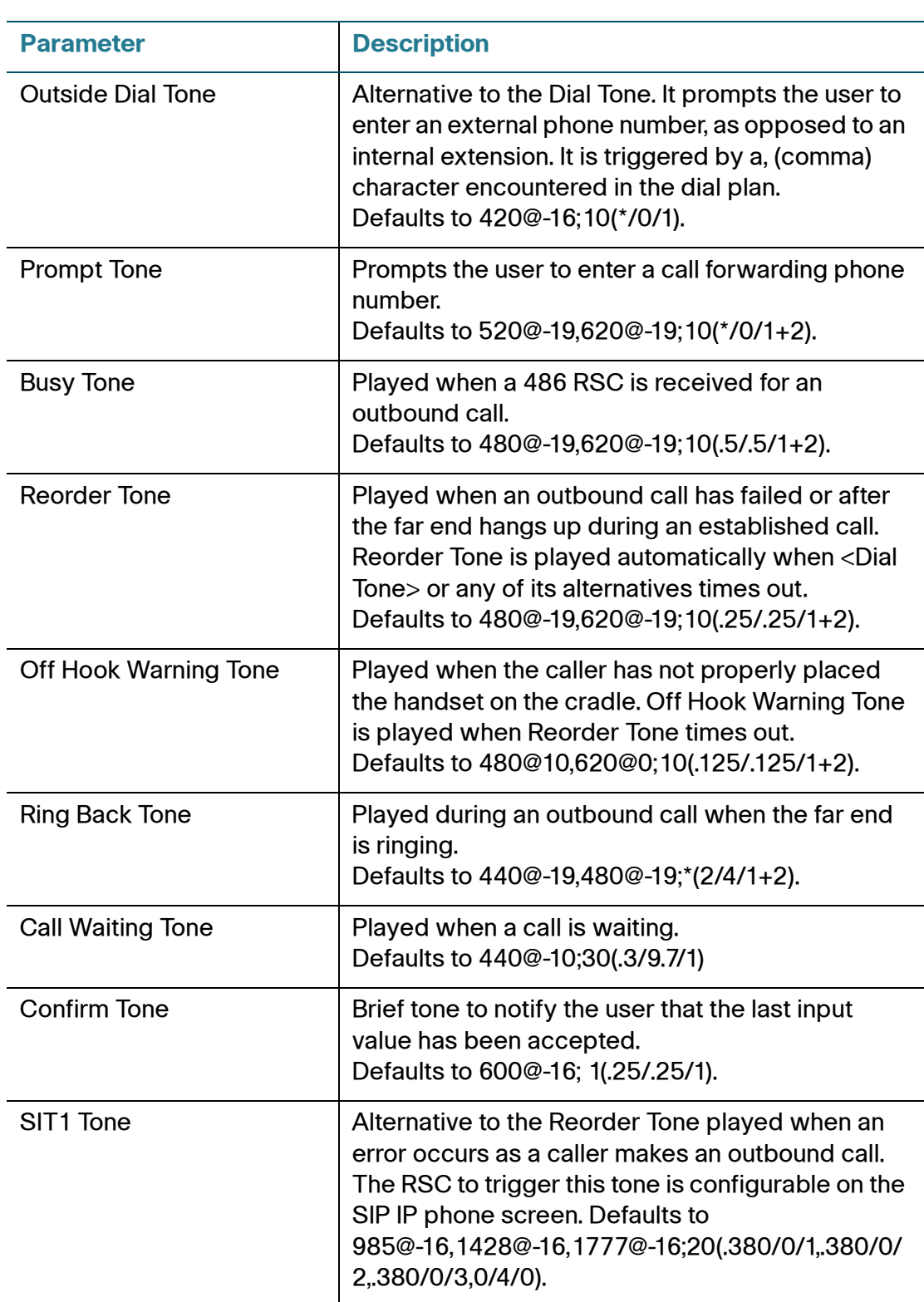

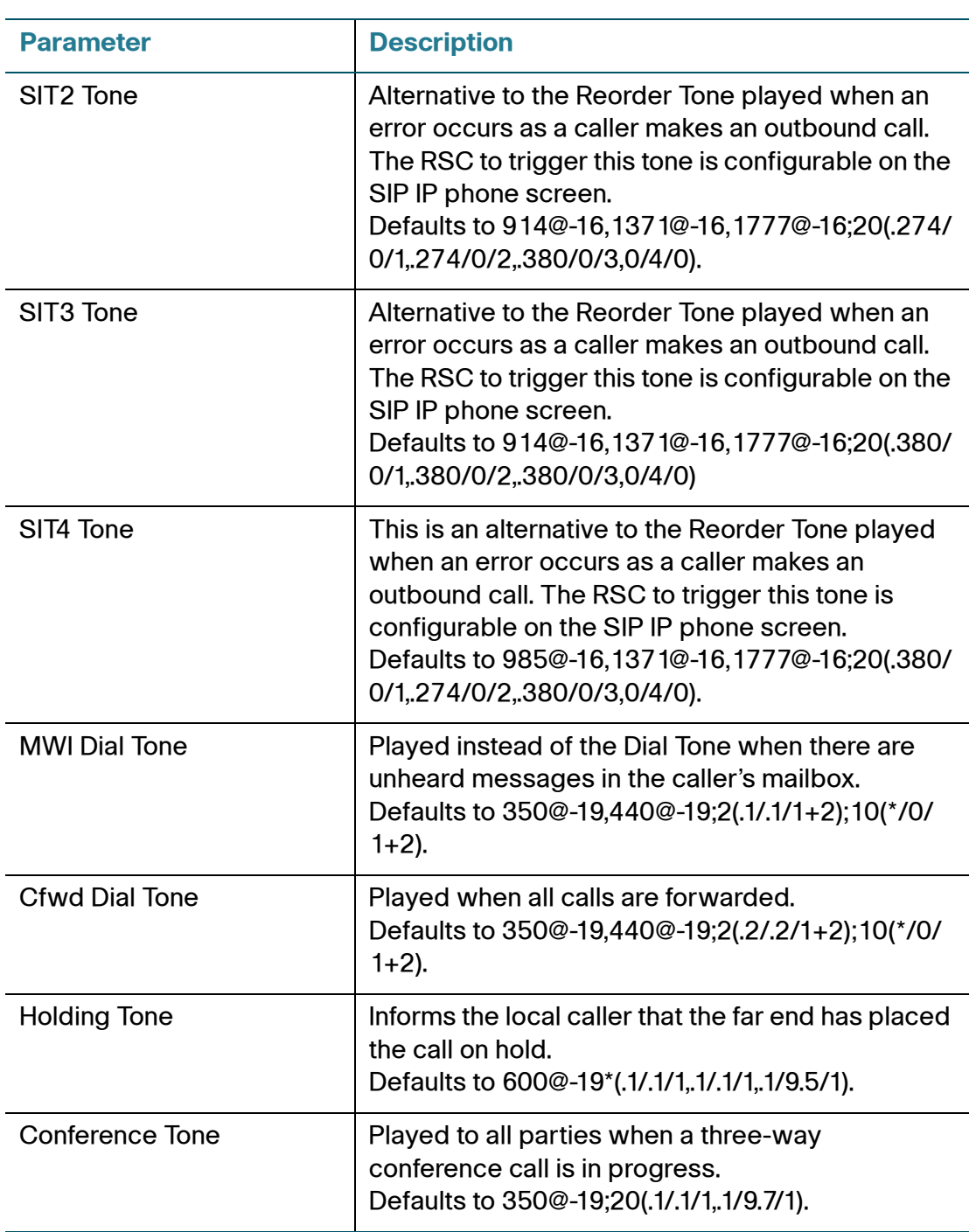

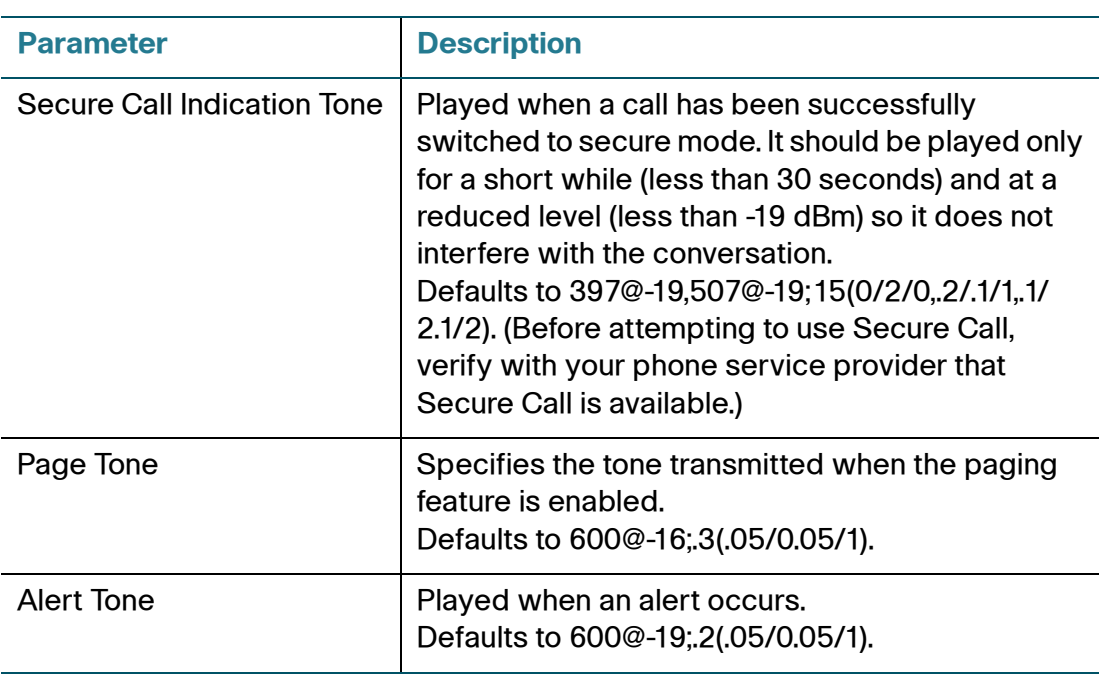

#### <span id="page-52-0"></span>**Tone Script**

A ToneScript is a mini-script that specifies the frequency, level, and cadence of a call progress tone. It can include up to 127 characters.

Syntax: *FreqScript;Z1[;Z2]*

The section Zi is similar to the Si section in a CadScript except that each on/off segment is followed by a frequency components parameter:

```
Zi = Di (oni, 1/offi, 1/fi, 1[,oni, 2/offi, 2/fi, 2[,oni, 3/offi, 3/fi,3 [,oni,4/offi,4/fi,4 [,oni,5/offi,5/fi,5 [,oni,6/offi,6/
fi,6]]]]])
```
where  $f_{1,j} = n1[-n2]+n3[-n4[-n5[-n6]]]]$  and  $1 \le nk \le 6$  indicates which of the frequency components in the FreqScript shall be used in that segment. If more than one frequency component is used in a segment, the components are summed together.

#### **Example 1: Dial Tone**

350@-19,440@-19;10(\*/0/1+2)

Number of Frequencies = 2

Frequency  $1 = 350$  Hz at -19 dBm

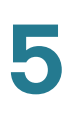

Frequency  $2 = 440$  Hz at -19 dBm Number of Cadence Sections = 1 Cadence Section 1: Section Length = 10 s Number of Segments = 1 Segment 1: On=forever, with Frequencies 1 and 2 Total Tone Length = 10s **Example 2: Stutter Tone** 350@-19,440@-19;2(.1/.1/1+2);10(\*/0/1+2) Number of Frequencies = 2 Frequency  $1 = 350$  Hz at -19 dBm Frequency  $2 = 440$  Hz at -19 dBm Number of Cadence Sections = 2 Cadence Section 1: Section Length = 2s Number of Segments = 1 Segment 1: On=0.1s, Off=0.1s with Frequencies 1 and 2 Cadence Section 2: Section Length = 10s Number of Segments = 1 Segment 1: On=forever, with Frequencies 1 and 2 Total Tone Length = 12s **Example 3: SIT Tone** 985@-16,1428@-16,1777@-16;20(.380/0/1,.380/0/2,.380/0/3,  $0/4/0$ ) Number of Frequencies = 3 Frequency  $1 = 985$  Hz at -16 dBm Frequency  $2 = 1428$  Hz at -16 dBm Frequency  $3 = 1777$  Hz at -16 dBm Number of Cadence Sections = 1

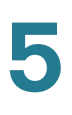

Cadence Section 1: Section Length = 20s Number of Segments = 4 Segment 1: On=0.38s, Off=0s, with Frequency 1 Segment 2: On=0.38s, Off=0s, with Frequency 2 Segment 3: On=0.38s, Off=0s, with Frequency 3 Segment 4: On=0s, Off=4s, with no frequency components Total Tone Length = 20s

#### <span id="page-54-0"></span>**Distinctive Ring Patterns**

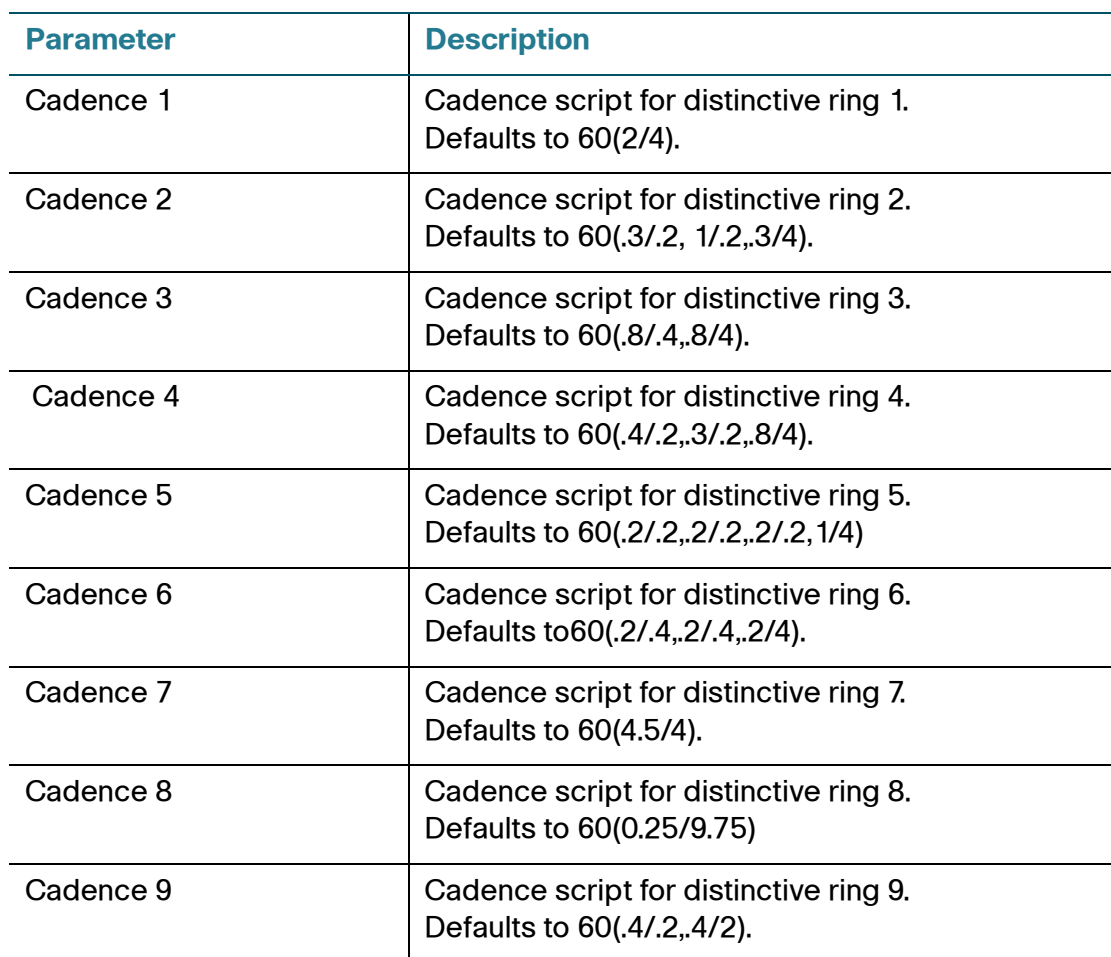

## <span id="page-55-0"></span>**Setting Voice Phone Parameters**

This section describes the parameters in the Phone tab.

You can configure the characteristics of the **Ring Tone**s by using a script. In a Ring Tone script, specify:

- Name (n)—Ring tone name, such as Classic, Simple, and Office
- Waveform (w) -1, 2, 3, 4, 5, 6, 7, 8, 9, 10
- Cadence (c)  $-1$ , 2, 3, 4, or 5

Under **Audio Input Gain (dB)**, you can choose a value of -6 decibels, 0 decibels, or +6 decibels. All fields default to zero.

## <span id="page-55-1"></span>**Setting Voice User Parameters**

The voice User parameters control the phone user options, such as caller ID and speed dial numbers.

The table identifies and describes the parameters in the User tab.

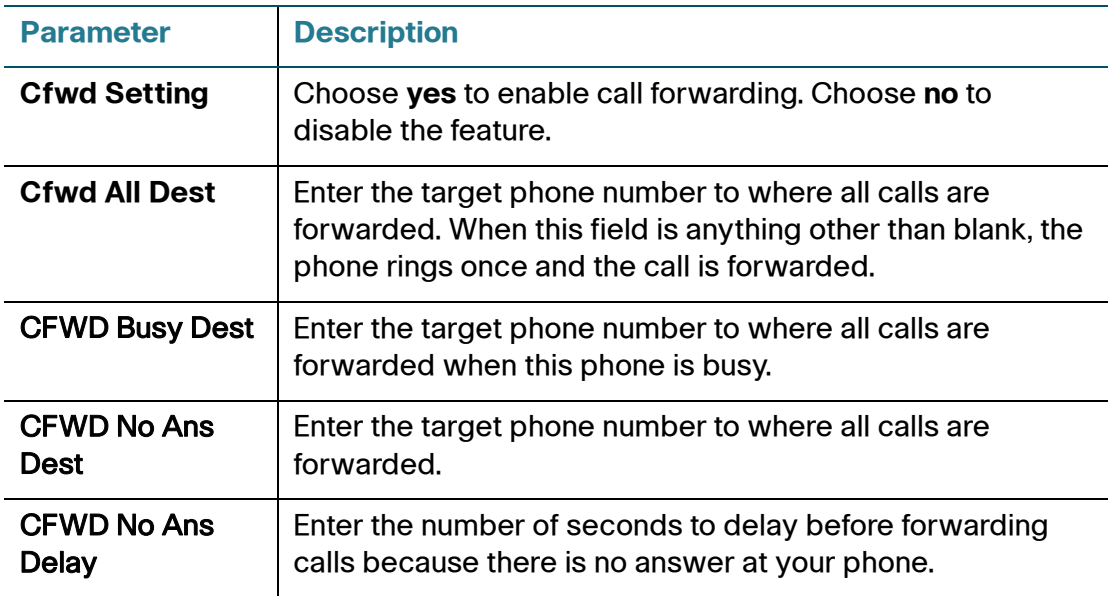

Setting Voice User Parameters

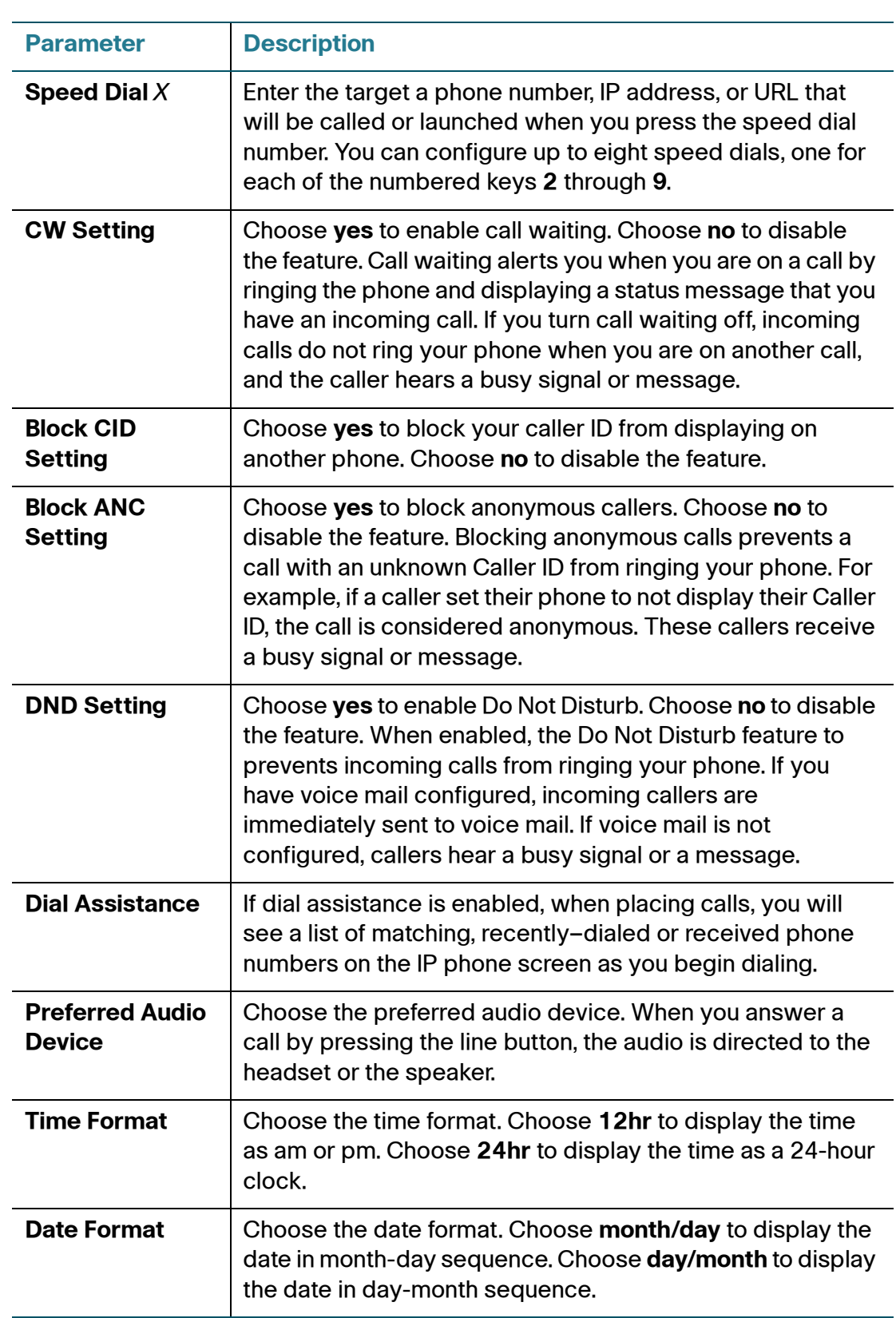

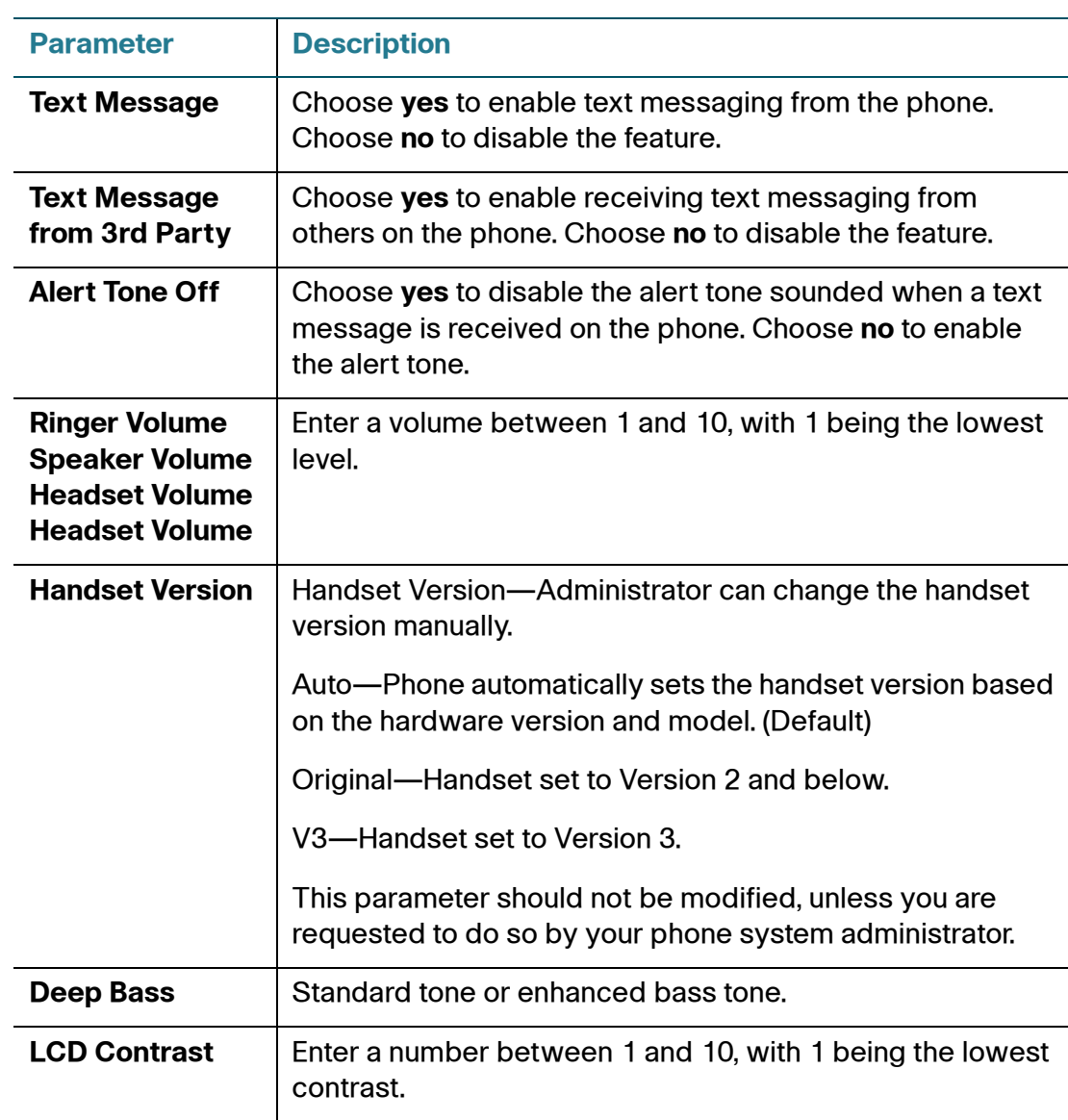

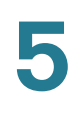

## <span id="page-58-0"></span>**Viewing Call History Lists**

To view Call History Lists:

- **STEP 1** Log in to the phone web user interface.
- **STEP 2** Click the Call History tab. A window appears with the call history lists for your phone. These include:
	- Placed—Shows the last 100 numbers dialed from your phone.
	- Answered—Shows the caller ID of the last 100 answered calls.
	- Missed—Shows the last 100 missed calls.

Click the tab for each list to view it.

## <span id="page-58-1"></span>**Using Your Personal Directory**

Your IP phone provides a phone directory for you to store and view frequently dialed numbers. This directory appears on your phone, and you can dial numbers from the directory. The Cisco SPA502G, Cisco SPA504G, Cisco SPA508G, and Cisco SPA509G support up to 100 entries. The Cisco SPA512G and Cisco SPA514G support up to 150 entries. (Not available for the Cisco SPA501G.)

To view and edit your personal directory:

- **STEP 1** Log in to the phone web user interface.
- **STEP 2** Click the Personal Directory tab. A window appears with the Personal Directory listings for your phone.
- **STEP 3** To enter a new item into the directory, select the line and enter the information in the following format:

n=entryname;p=nnnnnnnnnn

where "n=" indicates the name for the entry and "p=" indicates the phone number (including area code), for example 5045551212.

**STEP 4** At the bottom of the page, click Submit Changes.

## <span id="page-59-0"></span>**Viewing Attendant Console Status**

The attendant console user parameters are displayed in the Attendant Console Status window.

The table identifies and describes the values in the Attendant Console Status tab.

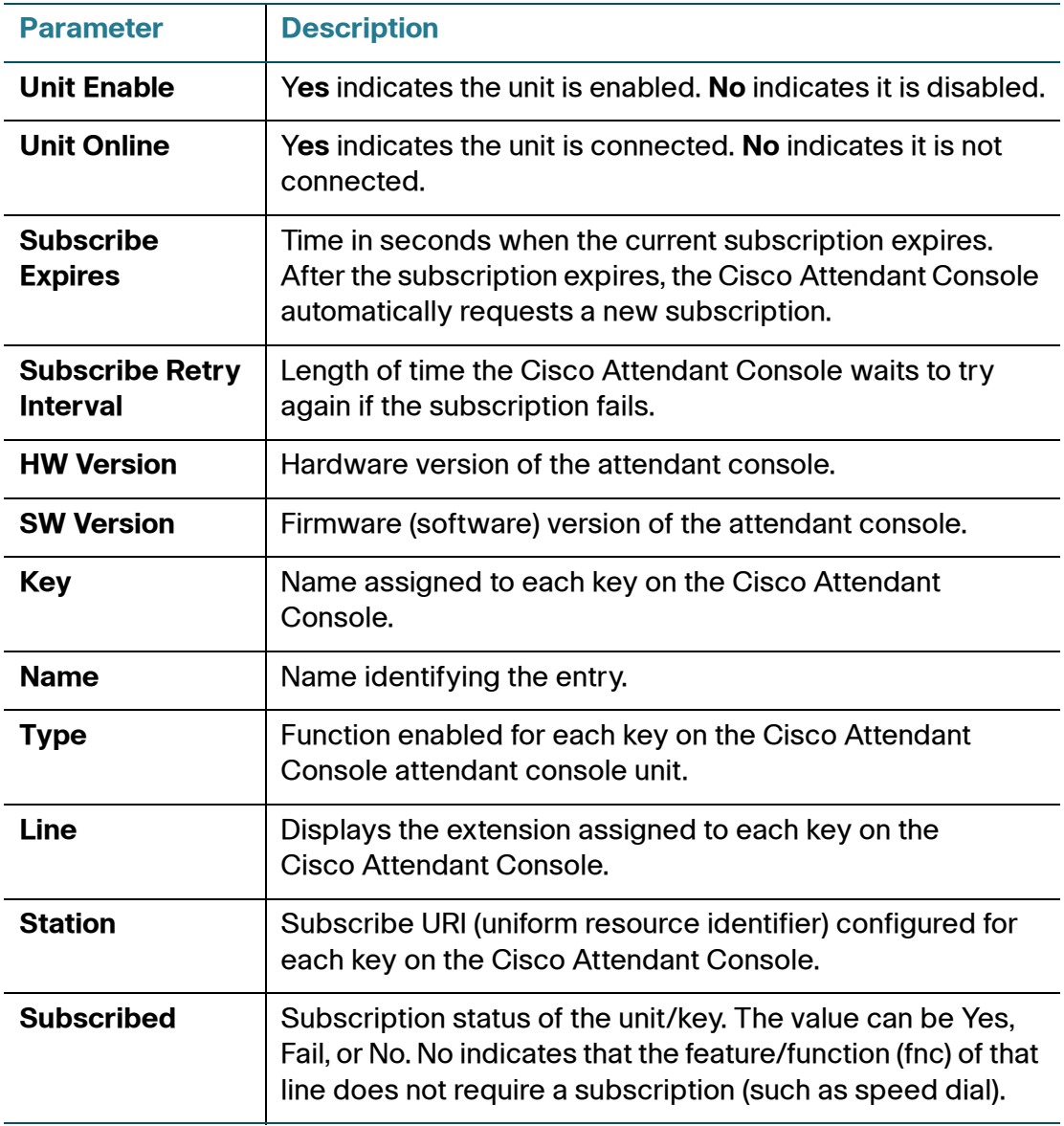

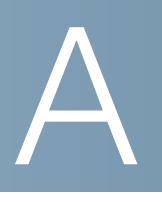

# <span id="page-60-1"></span><span id="page-60-0"></span>**Where to Go From Here**

Cisco provides a wide range of resources to help you obtain the full benefits of the Cisco SPA IP phones.

## **Product Resources**

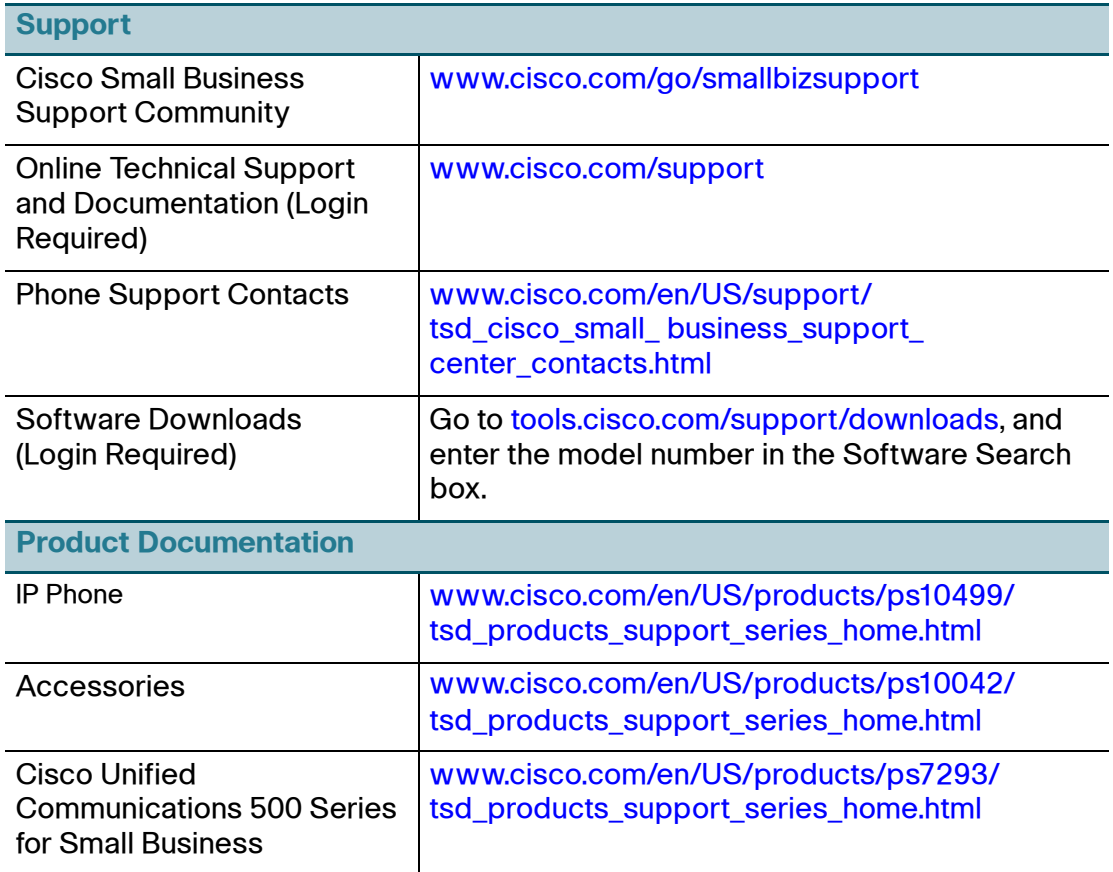

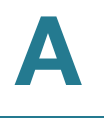

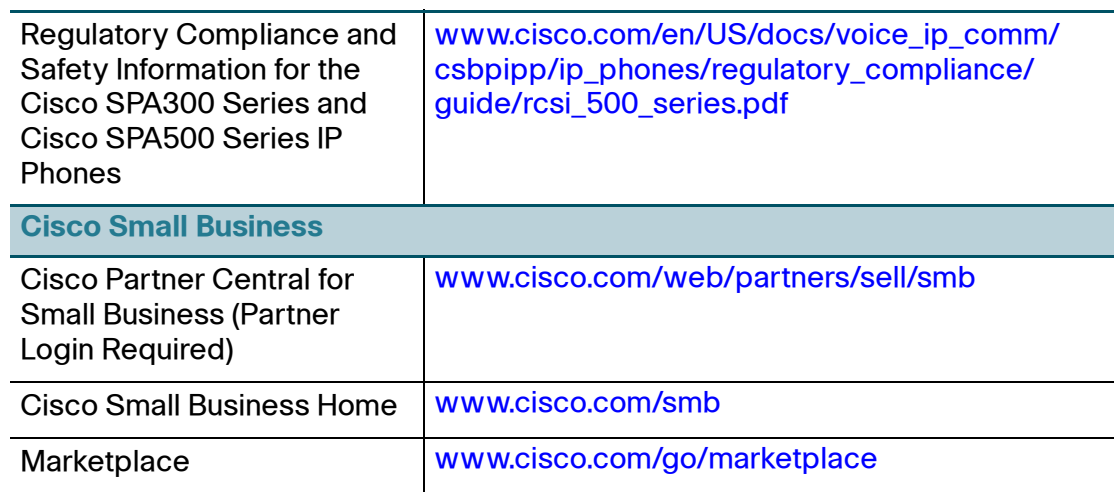

Cisco and the Cisco logo are trademarks or registered trademarks of Cisco and/or its affiliates in the U.S. and other countries. To view a list of Cisco trademarks, go to this URL: **[www.cisco.com/go/trademarks](http://www.cisco.com/go/trademarks)**. Third-party trademarks mentioned are the property of their respective owners. The use of the word partner does not imply a partnership relationship between Cisco and any other company. (1110R)